Inventory Control

Release 2.0

User's Manual

for the AS/400

A Product of

Acclaim Software (formerly Customized Software Support) 1306 Cantwell Ave SW Decatur, AL 35601 (256) 306-0783 FAX (256) 350-5129 Web: www.acclaim-software.com

Copyright 1988-1998 Acclaim Software

 $\mathcal{O}(\mathcal{O}_\mathcal{O})$  .

## T A B L E O F C O N T E N T S

### PART 1. INSTALLATION AND OPERATION

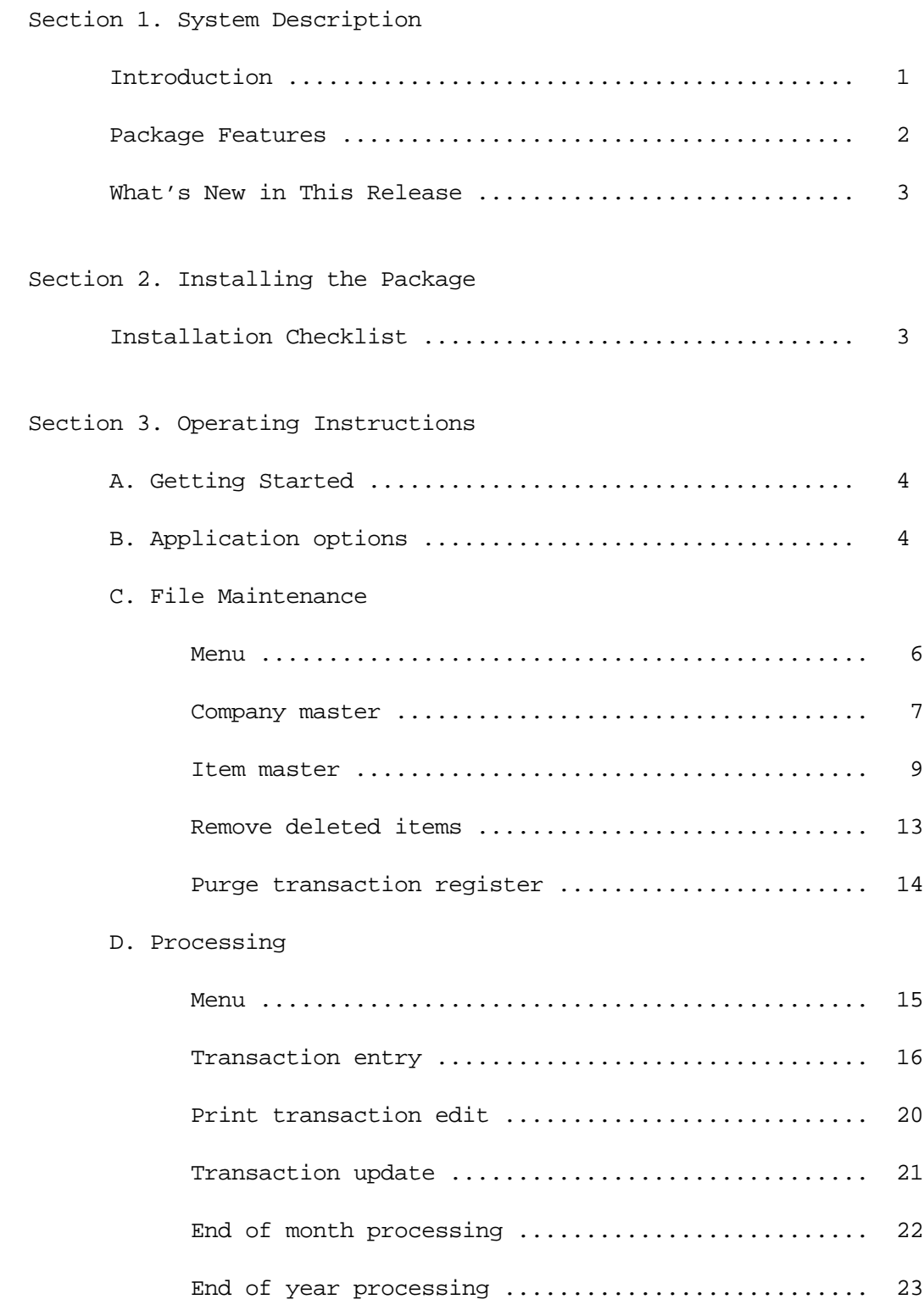

T A B L E O F C O N T E N T S

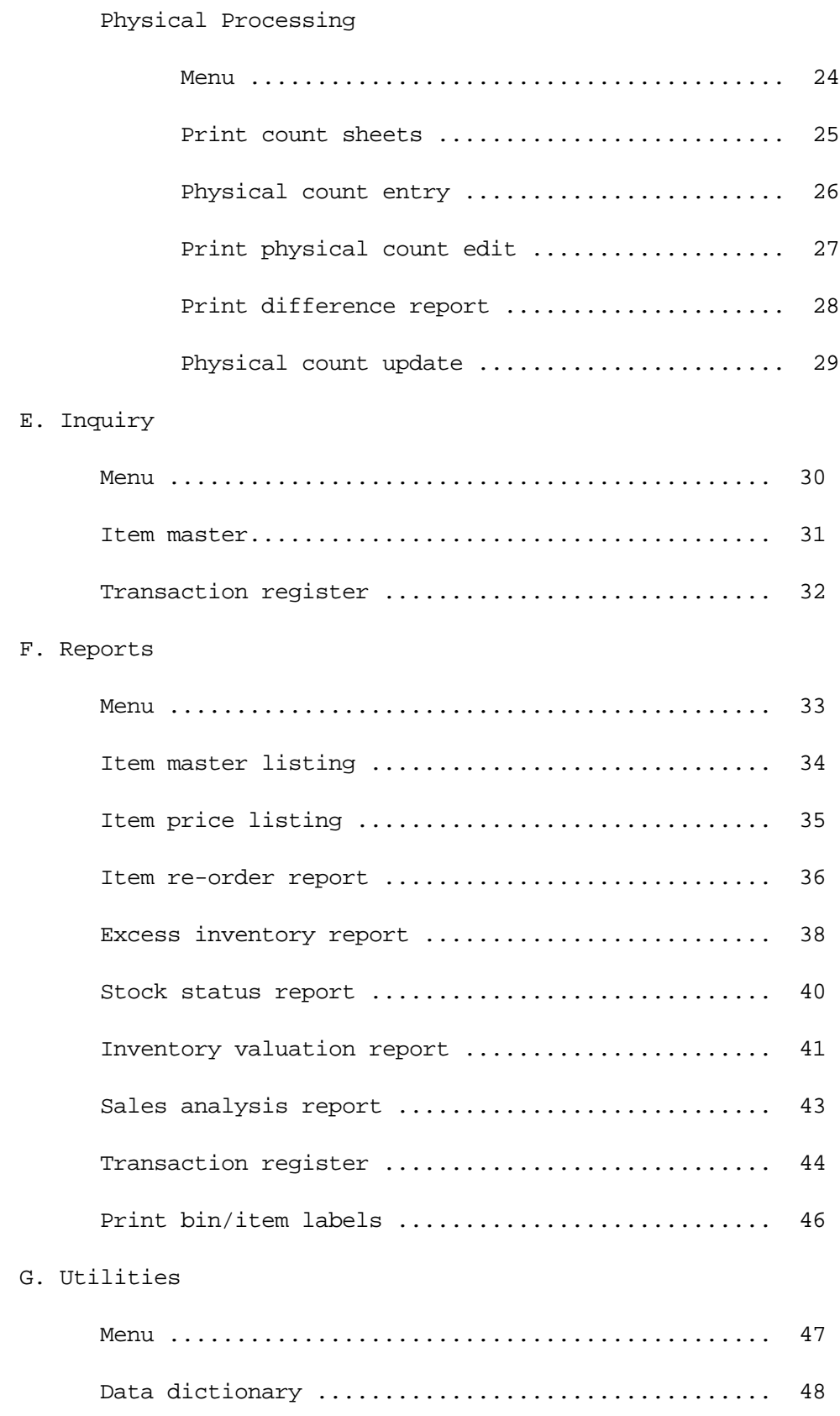

## T A B L E O F C O N T E N T S

### PART 2. SYSTEM DOCUMENTATION

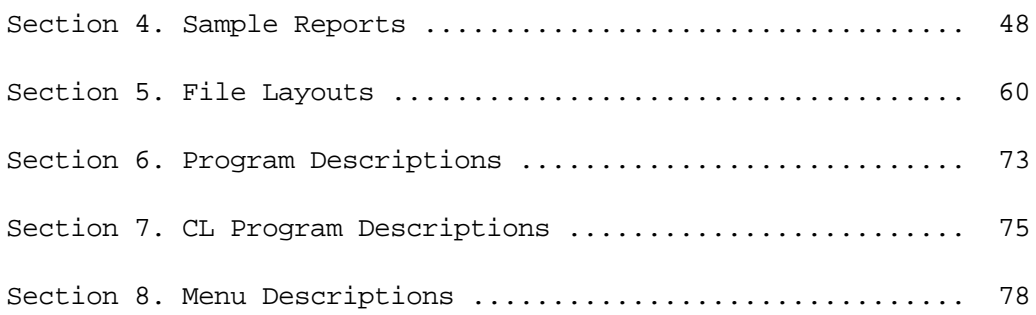

### Introduction

The purpose of this manual is to provide you with a step-by-step approach towards using the features of this package as a stand-alone inventory system or as part of a complete distribution system.

You will be provided with sufficient information to:

- 1. Understand the functions of each menu option in the package,
- 2. Perform the installation tasks, and
- 3. Operate the system in an efficient, productive manner.

Part 1 of this manual, INSTALLATION AND OPERATION, covers all of the above.

Part 2 of the manual, SYSTEM DOCUMENTATION, contains detailed reference material describing the reports, programs, procedures, and menus used in *Inventory Control*. This information will aid a programmer in customizing the package, should you decide to do so.

### Disclaimer of Warranty

This software and manual are sold as is. Acclaim Software or any distributor of this package does not warrant that the software will meet the user's requirements, and can assume no liability for the misuse of any part of the package. It is the user's responsibility to determine if the programs, procedures, and other information are suitable for the user's needs. The user should back up files and libraries periodically to insure against a loss of information.

#### Package Features

- Multi-company capability
- 15 character item number
- 3 units of measure: stocking, purchasing, and selling
- Inventory may be valued using average,FIFO,LIFO or replacement costing methods
- On-line entry and editing of master files and transactions
- Up to 6 price fields for each item
- Quantities are maintained for: On hand

 On order Minimum Maximum Economic order quantity (EOQ)

- Sales analysis quantities, amounts, and cost of sales for month-to-date, year-to-date, and last year.
- Item and transaction register inquiries
- Reference fields for alternate item number (serial numbers), class, location, vendor, alternate vendor, vendor's item number, lead time, weight, etc.

- Reports for: Transaction edit Item master listing Item price listing Item re-order Excess inventory Stock status Inventory valuation Sales analysis Transaction register Bin/item labels Physical inventory count sheets 'Book' vs. 'Physical' difference Proof lists of all on-line file maintenance

- Reports include multiple sort options with company selection
- All files are externally defined so that user may create their own reports with Query, SQL, etc.

Section 1 Page 8 1ntroduction

### What's New in This Release

- Application options:

Specify a default company code for all entry and inquiry screens

Option to use a single transaction file or the current method of using a separate transaction file for each user.

- Data dictionary:

Default entries may be specified for item and transaction entries.

Option to skip certain entry fields on item and transaction entry screens.

- User may exit program from directory list screens.
- Physical count now includes option to set non-counted items to zero.
- All programs have been modified to accept and process dates past 12/31/99.

#### Installation Checklist

The entire *Inventory Control* library (named CSSINV) is contained on 2 diskettes or 1 tape. This includes the complete source code.

#### **NEW INSTALLATION:**

- 1. Mount the first diskette or tape
- 2. Enter: RSTLIB SAVLIB(CSSINV) DEV(device name)
- 3. If you DO NOT have the *Purchase Order/Receiving* or *Order Entry/Invoicing* software installed, enter the following:

Enter: RSTLIB SAVLIB(CSSDATA) DEV(device name)

- 4. Enter: CALL CSSINV/INSTALL
- 5. If you are upgrading from Version 1.0 which runs in the S/36 environment, enter the following:

Enter: CALL CSSINV/CONVERT

#### **INSTALLING A NEW RELEASE:**

1. Save the existing *Inventory Control* library. Mount a diskette or tape and key the following:

Enter: SAVLIB LIB(CSSINV) DEV(device name) SAVLIB LIB(CSSDATA) DEV(device name)

2. Rename the existing *Inventory Control* library and data library to a different name. Key the following:

Enter: RNMOBJ OBJ(CSSINV) OBJTYPE(\*LIB) NEWOBJ(CSSINVOLD) RNMOBJ OBJ(CSSDATA) OBJTYPE(\*LIB) NEWOBJ(CSSDATAOLD)

- 3. Mount the first diskette or tape
- 4. Enter: RSTLIB SAVLIB(CSSINV) DEV(device name)
- 5. If you DO NOT have the *Purchase Order/Receiving* or *Order Entry/Invoicing* software installed, enter the following:

Section 1 Page 10 1ntroduction

Enter: RSTLIB SAVLIB(CSSDATA) DEV(device name)

6. Enter: CALL CSSINV/INSTALL

When you are satisfied that the new release is operating properly, you can delete the renamed *Inventory Control* library CSSINVOLD, and data library CSSDATAOLD.

### Getting Started

Once you have installed the CSSINV library, you may sign on to CSSINV using either of two methods. Method one is to sign off of the current session and sign back on to library CSSINV, menu INV. The second method is to simply enter the command STRINV while signed on to any library. The following menu should appear.

 INV \*\* INVENTORY CONTROL \*\* Release 2.0 Main Menu

Select one of the following

- 1. File maintenance menu
- 2. Processing menu
- 3. Inquiry menu
- 4. Reports menu
- 5. Utilities menu
- 20. Application options
- 50. Applications menu
- 90. Sign off

Copyright 1988-1998 CSS

 Selection or command  $===>$ 

The following menu options are available:

- 1. Displays the File Maintenance menu named INV1. From this menu, you can make selections regarding the maintenance of company, item, and transaction register files.
- 2. Displays the Processing menu names INV2. From this menu, you can make selections regarding the entry, edit, and update of transactions, end of month and end of year processing, as well as access to the physical count processing menu.

- 3. Displays the Inquiry menu named INV3. From this menu, you can make selections to display item and transaction register data.
- 4. Displays the Reports menu named INV4. From this menu, you can print various inventory analysis reports.
- 5. Displays the Utilities menu named INV5. From this menu, you can backup and restore master files and the CSSINV library.
- 20. Enter or revise options which control the operation of the application.

The following is the sequence of steps that we recommend you take in getting started using this package.

- 1. Enter application options, if applicable. (Main menu option #20)
- 2. Set data dictionary options, if applicable. (Utilities menu option #10)
- 3. Add all companies. (Maintenance menu option #1)
- 4. Add all items. (Maintenance menu option #2)
- 5. Enter RECEIPT transactions for the current on hand inventory of each item added. These receipt transactions should include unit cost amounts in order to initialize costing balances for these items. (Processing menu options #1 - #3)
- 6. At this point you may begin entering periodic transactions to maintain your inventory balances.

If you need help while using any of the on-line entry programs, pressing the HELP key will display an instructional screen describing that particular program. You may also display help screens from menus and prompt screens.

**Please note:** All prompt screens (screens displayed before printing reports or running batch processing jobs) initially display default options for those entries that are required. If you change these options, the next time you run that job, your previous entries are displayed as the new default value

> For example, if you need to print the Stock Status report on output queue P3 with a forms name 1412, you would change the printer output queue and forms name options to reflect these choices. The next time you run this report, your entries will be displayed.

> > Section 1 Page 13 1ntroduction

This allows you to set up default options for each report or job.

The next few pages of the manual discuss the features of each one of the menu options available.

### Application options

\* Option #20 on the Main Menu (INV) menu

Set options to control the operation of the entire application.

### **Explanation of entry fields:**

Default company code Enter a 3 character alphanumeric code to specify the default company code for all entry screens. This entry is required.

Use a single transaction Enter Y to use a single transaction file for file? (Y/N) all users, or enter N to use a separate transaction file for each user ID.

### **Explanation of command and function keys available:**

F3 End the job.

### File maintenance menu

From this menu you can make selections regarding the maintenance of company, item, and transaction register files.

 INV1 \*\* INVENTORY CONTROL \*\* File Maintenance Menu

Select one of the following:

- 1. Company master
- 2. Item master
- 3. Remove deleted items
- 4. Purge transaction register

90. Sign off

 Selection or command  $===>$ 

The following menu options are available:

- 1. Add, update, or delete company(s) using this system.
- 2. Add, update, or delete (flag) inventory items.
- 3. Remove inventory items that have been flagged for deletion.
- 4. Remove transactions from the transaction register history file. You must enter a beginning and ending date to purge.

Section 1 Page 16 10 Introduction

#### Company master maintenance

\* Option #1 on the File Maintenance (INV1) menu

Add, revise, or delete company(s) using the inventory control system.

#### **Explanation of entry fields:**

Company code **Enter a 3 character alphanumeric code to identify** this company. This entry is required. Company name **Enter** the company name. Cost method Enter A to use the average costing method, F for the first-in,first-out (FIFO) method, L for the last-in, first-out method, or R for the replacement method. This entry is required.

Explanation of costing methods:

Average The average is recalculated each time a receipt or a sale is entered so that the average is continually updated by the system.

- FIFO A cost level is created each time an item is received. These levels are depleted when a sale, issue, transfer, or adjustment is made. As the name implies, inventory is depleted from the first receipts. Under this method, inventory is represented by the most recently incurred costs, therefore it bears a close relationship to current replacement costs.
- LIFO As with FIFO, cost levels are maintained. However, inventory is depleted from the most recent receipts. Under this method, inventory is represented by the earliest costs, therefore tax savings may result from using it.

Replacement Costs are entered and maintained by the user. (Option #2 of the File Maintenance menu)

**Please note:** If FIFO or LIFO methods are used, it is important for the on hand inventory balances not to fall below zero. If they do, cost of sales values will be inaccurate because inventory cost would be zero. The costing method may be changed at any time. The system maintains accurate cost values for all four

Section 1 Page 17 1ntroduction

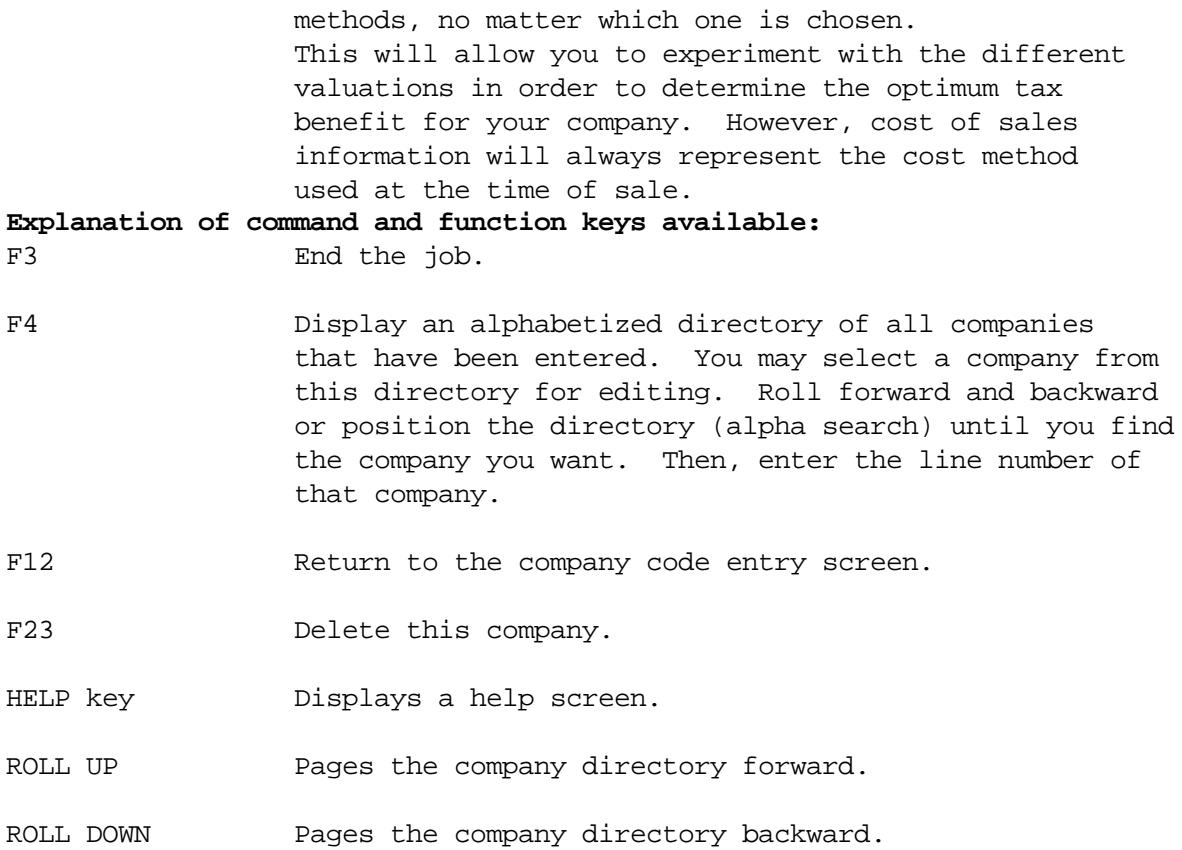

### Item master maintenance

\* Option #2 on the File Maintenance (INV1) menu

Add, revise, or delete (flag) inventory items.

### **Explanation of entry fields:**

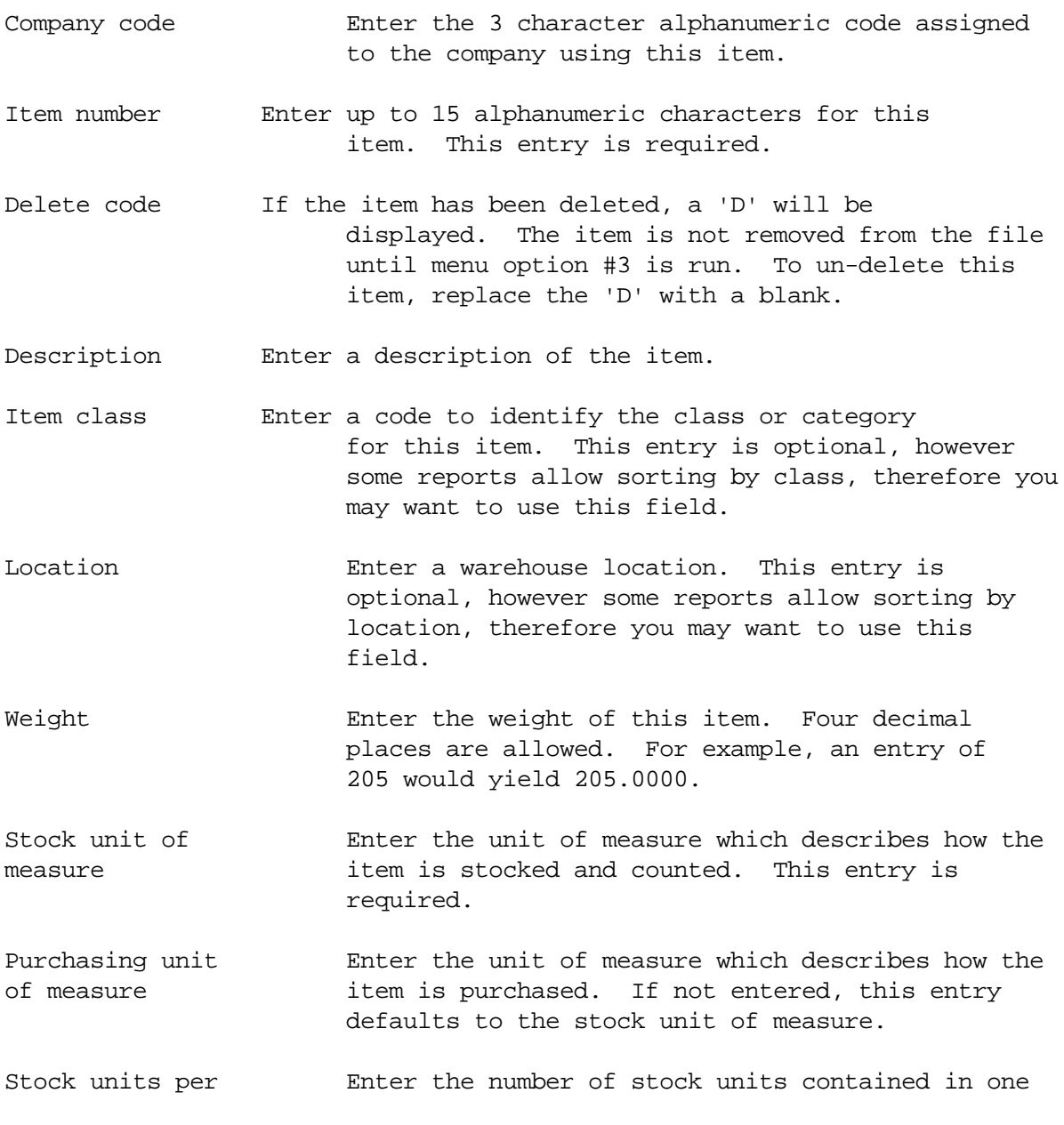

Section 1 Page 19 10 Introduction

- purchasing unit purchasing unit. For example, the stock unit of measure is EA, the purchasing unit of measure is BOX, and there are 12 EA per BOX, therefore you would enter 12 into this field. Two decimal places are allowed. This entry defaults to 1.00.
- Selling unit of Enter the unit of measure which describes how the measure item is sold. If not entered, this entry defaults to the stock unit of measure.

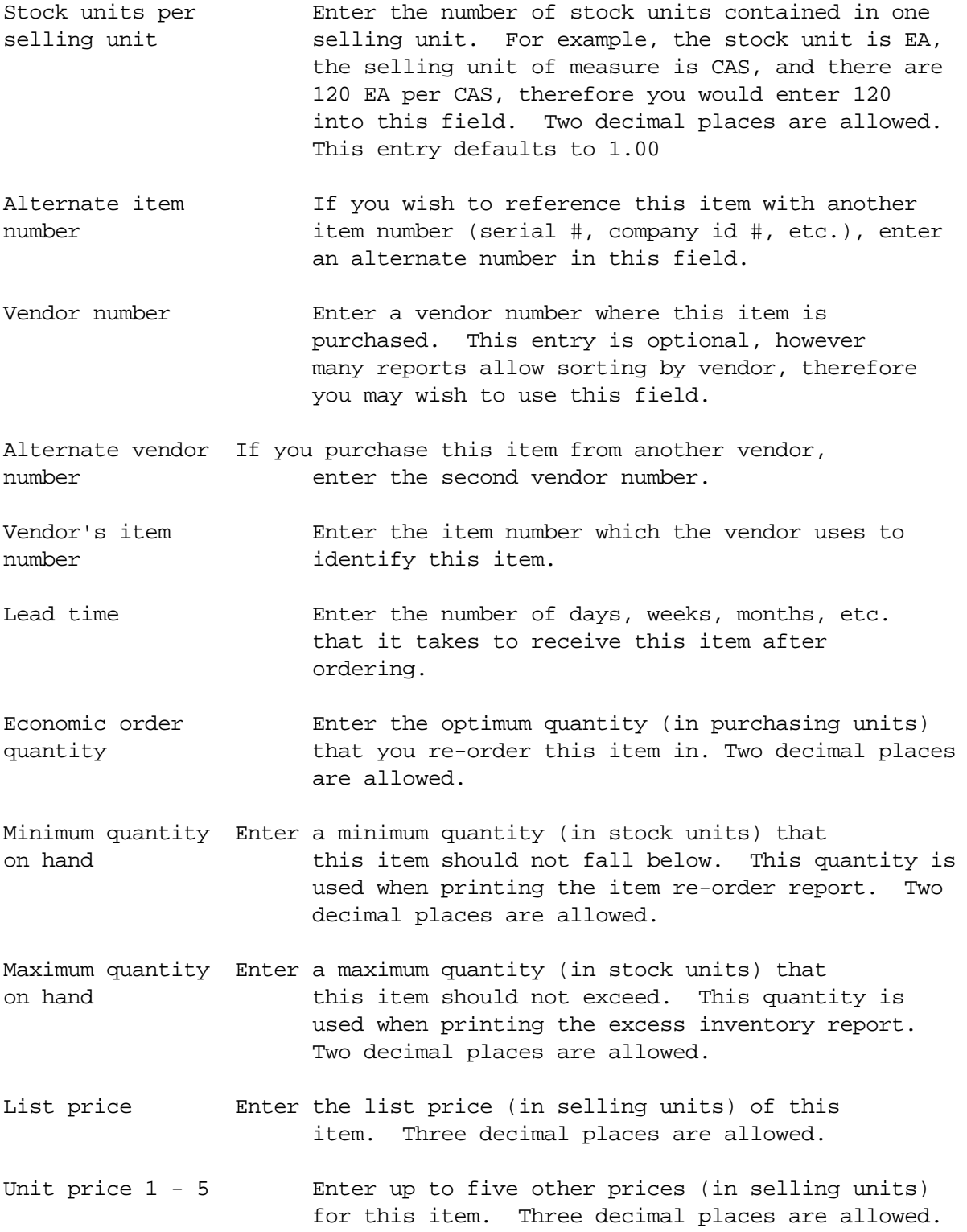

Section 1 Page 21 1ntroduction

Replacement cost Enter the cost (in purchasing units) that is required to replace this item. This entry is required for companies using the replacement cost method. Three decimal places are allowed.

### **Explanation of command and function keys available:**

F3 End the job.

- F4 Display an alphabetized directory of all items that have been entered. You may select an item from this directory for editing. Roll forward and backward or position the directory (alpha search) until you find the item you want. Then, enter the line number of that item.
- F12 Return to the company code, item number entry screen.
- F23 Delete (flag) this item.
- HELP key Displays a help screen.
- ROLL UP Pages the item directory forward.
- ROLL DOWN Pages the item directory backward.

If items are added or revised, the following prompts are displayed after the job is ended. You have the option of printing added and/or revised and deleted items.

#### **Explanation of screen prompts:**

Print added items Enter \*YES if you wish to print items added during this session. The default is \*YES. Print updated/deleted items Enter \*YES if you wish to print items updated or deleted during this session. The default is \*YES. Printer output queue **Enter the name of the output queue to** place this report on. This entry defaults to your default output queue. Lines per inch Enter the number of print lines per inch. The default is 6. Characters per inch **Enter the number of characters per inch.** The default is 10. Form type  $\qquad \qquad$  Enter a special form type to use. The default is \*STD.

Section 1 Page 23 1ntroduction

The default is 01.

Copies Enter the number of copies to be printed.

Hold spooled file  $E$  Enter \*YES if you wish to hold the printout on the output queue for printing at a later time. The default is \*NO.

### **Explanation of command and function keys available:**

F3 Cancel this job.

### Remove deleted items

\* Option #3 on the File Maintenance (INV1) menu

Remove items that have been deleted (flagged) from the master file.

### **Explanation of screen prompts:**

Run in batch  $E$ nter \*YES if you wish to run this job in batch mode. The default is \*YES.

Job queue If you entered \*YES to run in batch, enter the job queue to run from. The default is QBATCH.

### **Explanation of command and function keys available:**

F3 Cancel this job.

### Purge transaction register

\* Option #4 on the File Maintenance (INV1) menu

Remove transactions from the transaction register history file within a range of dates.

#### **Explanation of screen prompts:**

Beginning date to purge The Enter the date of the first transactions you wish to remove.

Ending date to purge The Subsetter the date of the last transactions you wish to remove.

Run in batch  $E$  Enter \*YES if you wish to run this job in batch mode. The default is \*YES.

Job queue  $\qquad \qquad$  If you entered \*YES to run in batch, enter the job queue to run from. The default is QBATCH.

### **Explanation of command and function keys available:**

F3 Cancel this job.

### Processing menu

From this menu you can make selections regarding the entry, edit, and update of transactions, end of month and end of year processing, as well as access to the physical count processing menu.

### INV2 \*\* INVENTORY CONTROL \*\* Processing Menu

Select one of the following:

- 1. Transaction entry
- 2. Print transaction edit
- 3. Transaction update
- 4. End of month processing
- 5. End of year processing
- 6. Physical Processing menu

90. Sign off

```
 Selection or command
==
```
The following menu options are available:

- 1. Add, revise, or delete inventory transactions. This may consist of sales, purchases, receipts, issues, transfers, and adjustments.
- 2. Print an edit of transactions entered from this workstation.
- 3. Update all transactions entered at this workstation, and optionally print an update listing.
- 4. Run end of the month processing steps. This will clear month-to-date totals and post an end-of-month balance to the transaction register history file.

- 5. Run end of the year processing steps. This will clear year-to-date totals and save this year to last year.
- 6. Display the Physical Processing menu named INV6.

#### Transaction entry

\* Option #1 on the Processing (INV2) menu

Add, revise, or delete inventory transactions.

#### **Explanation of entry fields:**

- Record number The ADD mode, this number is automatically incremented with each transaction entered. In UPDATE mode, you must enter a record number to access a previously entered transaction.
- Transaction type Enter one of the following transaction codes: S=sale, P=purchase, R=receipt, I=issue, T=transfer, A=adjustment
	- S Sale transactions decrease on hand inventory and add to month-to-date and year-to-date sales quantities and amounts. Sales are automatically generated for you if you have the CSS *Order Entry/Invoicing* package.
	- P Purchase order transactions record what you have on order. On hand inventory is not affected. Reports show what you have on order as well as what you have on hand. Purchase transactions are automatically generated for you if you have the CSS *Purchase Order* package.
	- R Receipt transactions are entered whenever you receive goods from a vendor. On hand is increased, and on order is decreased. On order can never fall below zero. If you receive more than what is on order, the on order quantity is set to zero. Receipt transactions are automatically generated for you if you have the CSS *Purchase Order* package.
	- I Issue transactions decrease on hand inventory but do not affect sales quantities or

amounts. Issues are used when inventory is utilized for a purpose other than a sale. For example, if an item is used to make another item, an issue would be appropriate.

T Transfer transactions are used to move inventory from one company to another company. A transfer transaction creates two transaction register records; a decrease from one company, and an increase to the other company. A Adjustment transactions can be used to correct errors in on hand and/or on order inventory balances. **Please note:** It may be easier to maintain inventory if you enter your transactions grouped by type. For example, enter all purchases, then all receipts, etc. The transaction entry program was designed to speed up the entry process using this method. Company code Enter a valid company code. During ADD mode this field is automatically duplicated from the previously entered transaction, however you may type over this entry if you wish to enter a different company code. Item number Enter a valid item number for this company. Delete code If the transaction has been deleted , this field will be displayed with a 'D'. To un-delete this transaction, enter a blank. For sale transactions ............................................... Quantity sold Enter the quantity sold (in selling units). Two decimal places are allowed. Unit price per XXX Enter the unit price per selling unit. Two decimal places are allowed. Customer number Enter a customer number for reference only. Invoice number Enter an invoice number for reference only. Date sold Enter the date of this sale. The default is today's date. For purchase transactions ........................................... Quantity ordered Enter the quantity ordered (in purchasing units). Two decimal places are allowed.

Section 1 Page 32 1ntroduction

Unit cost per XXX Enter the unit cost per purchasing unit. This entry is for reference only and is not required. Three decimal places are allowed.

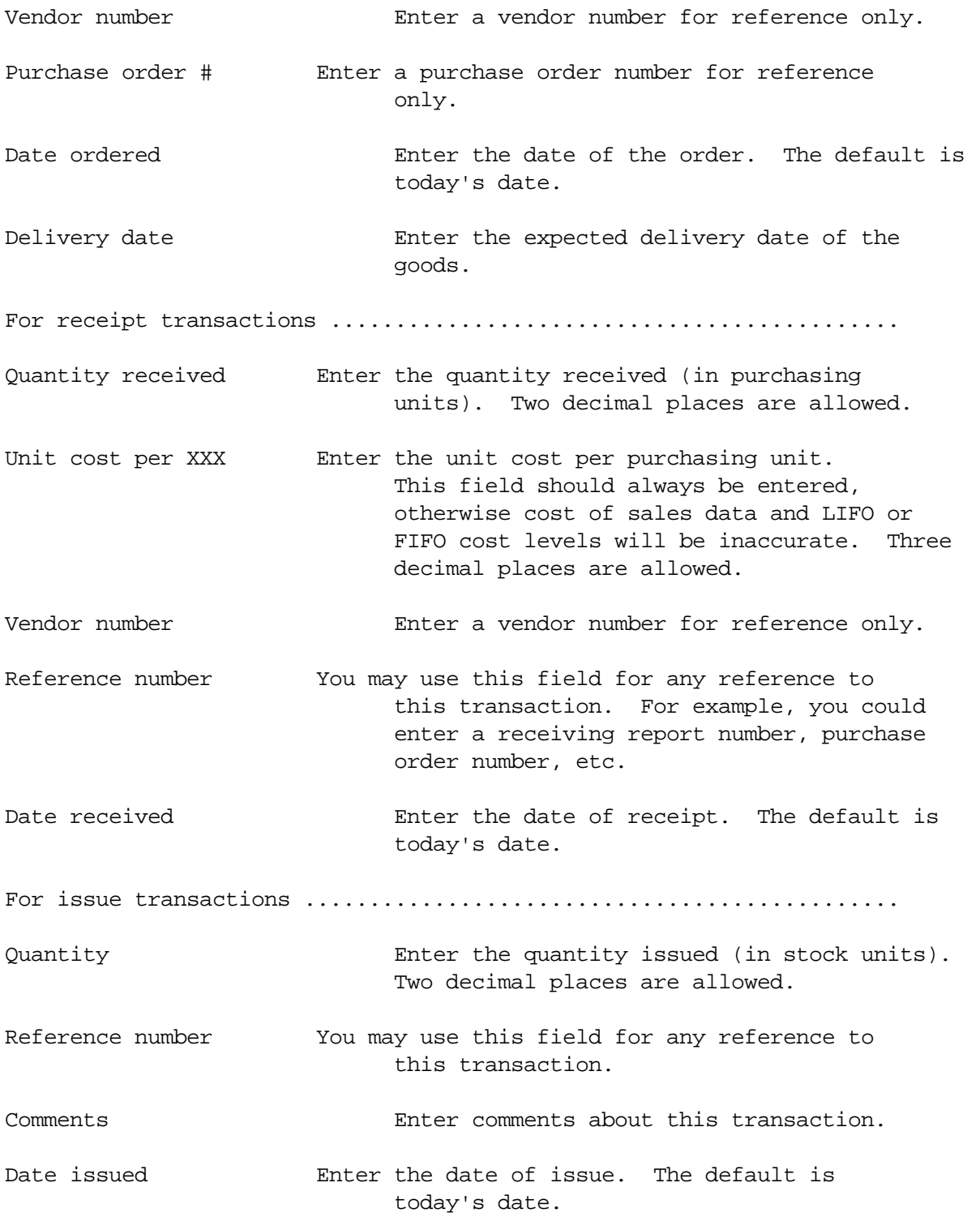

Section 1 Page 34 1ntroduction

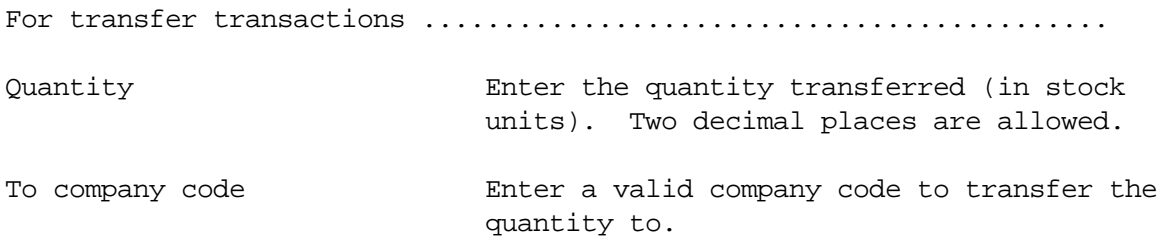

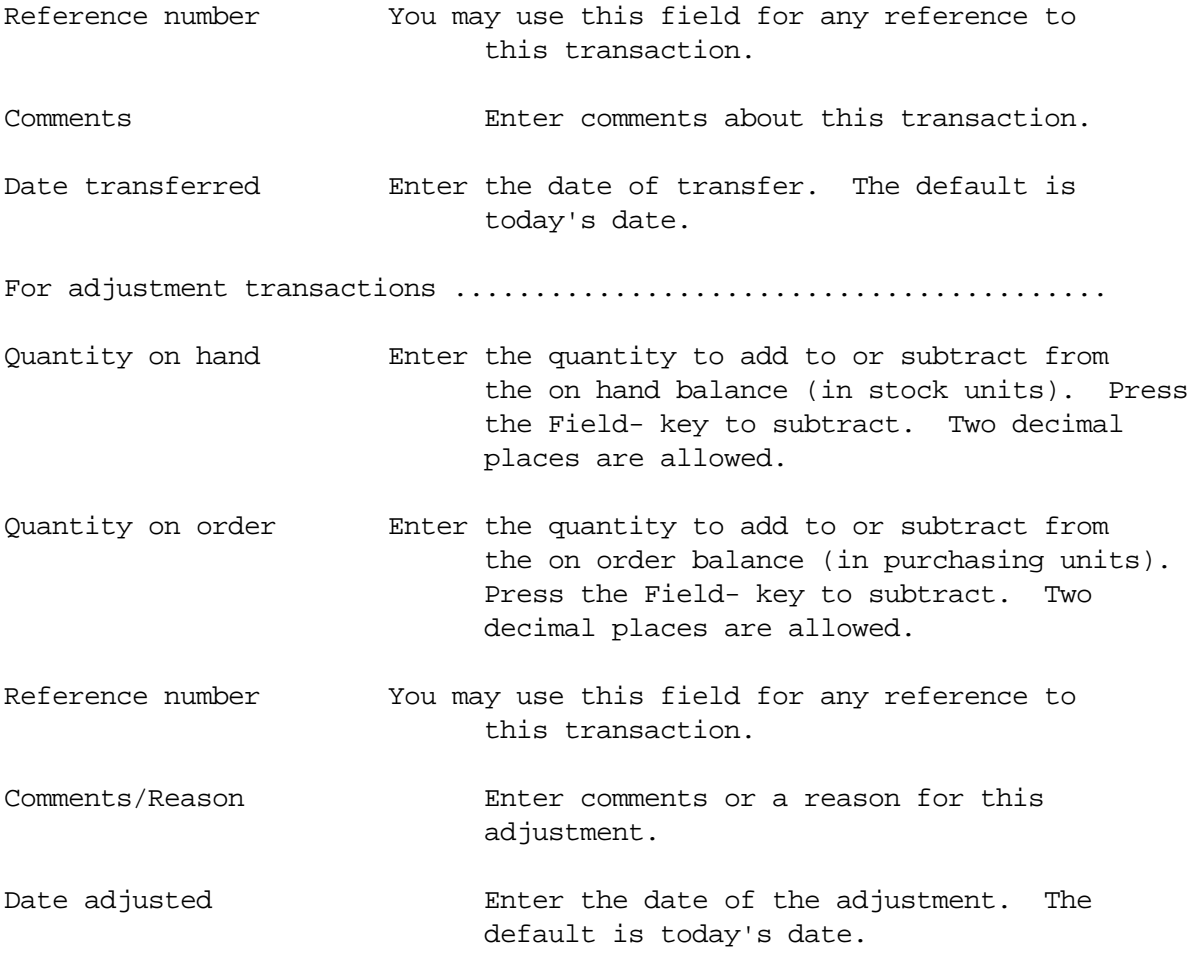

## **Explanation of command keys available:**

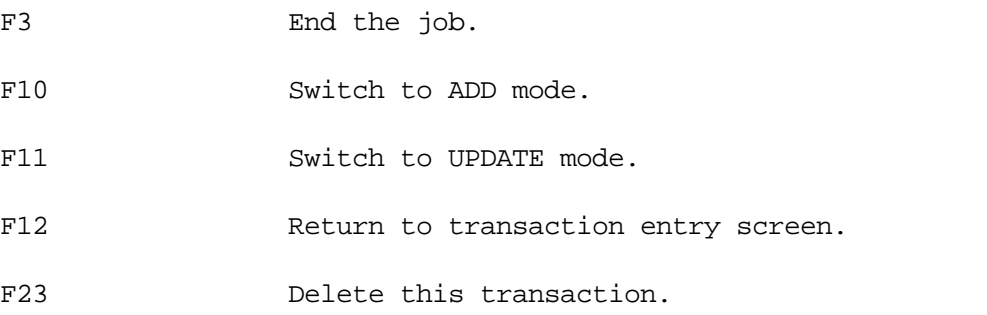

Section 1 Page 36 1ntroduction
### Print transaction edit

\* Option #2 on the Processing (INV2) menu

Print an edit of all transactions entered from this workstation.

### **Explanation of screen prompts:**

Run in batch Enter \*YES if you wish to run this job in batch mode. The default is \*YES.

Job queue If you entered \*YES to run in batch, enter the job queue to run from. The default is QBATCH.

Printer output queue **Enter the name of the output queue to** place this report on. This entry defaults to your default output queue.

Lines per inch Enter the number of print lines per inch. The default is 6.

Characters per inch **Enter the number of characters per inch.** The default is 10.

Form type  $\rule{1em}{0.15mm}$  Form type to use. The default is \*STD.

Copies Enter the number of copies to be printed. The default is 01.

Hold spooled file **Enter \*YES** if you wish to hold the printout on the output queue for printing at a later time. The default is \*NO.

## **Explanation of command and function keys available:**

## Transaction update

\* Option #3 on the Processing (INV2) menu

Update transactions entered from this workstation.

### **Explanation of screen prompts:**

- Run in batch Enter \*YES if you wish to run this job in batch mode. The default is \*YES.
- Job queue If you entered \*YES to run in batch, enter the job queue to run from. The default is QBATCH.
- Print update listing The Enter \*YES if you wish to print a report showing updates to on order and on hand inventory. The default is \*YES.
- Printer output queue **Enter the name of the output queue to** place this report on. This entry defaults to your default output queue.
- Lines per inch Enter the number of print lines per inch. The default is 6.
- Characters per inch enter the number of characters per inch. The default is 10.
- Form type  $\qquad \qquad$  Enter a special form type to use. The default is \*STD.
- Copies Enter the number of copies to be printed. The default is 01.
- Hold spooled file **Enter \*YES** if you wish to hold the printout on the output queue for printing at a later time. The default is \*NO.

### **Explanation of command and function keys available:**

F3 Cancel this job.

Section 1 Page 38 1ntroduction

### End of month processing

\* Option #4 on the Processing (INV2) menu

Perform end of month maintenance on master files.

This step will clear the month-to-date sales and cost of goods sold amounts. Also, an "end-of-month balance" transaction will be added to the transaction register for any item with activity.

**Please note:** It is not mandatory that this step be run exactly at the end of the month. You may require time to enter and update transactions for the remainder of the month. However, you may want to change the session date to the end-of-month date before calling this step, so that the transaction register balance will reference the correct date. This is only a recommendation. We do strongly suggest that you run this step every month in order to maintain the accuracy of sales analysis figures.

### **Explanation of screen prompts:**

Run in batch Enter \*YES if you wish to run this job in batch mode. The default is \*YES.

Job queue If you entered \*YES to run in batch, enter the job queue to run from. The default is QBATCH.

#### **Explanation of command and function keys available:**

F3 Cancel this job.

Section 1 Page 39 1ntroduction

## End of year processing

\* Option #5 on the Processing (INV2) menu

Perform end of year maintenance on master files.

This step will transfer year-to-date sales and cost of goods data into the last year fields, and the year-to-date data will be cleared.

## **Explanation of screen prompts:**

Run in batch Enter \*YES if you wish to run this job in batch mode. The default is \*YES.

Job queue If you entered \*YES to run in batch, enter the job queue to run from. The default is QBATCH.

### **Explanation of command and function keys available:**

### Physical processing menu

From this menu, you can print inventory count sheets, make selections regarding the entry, edit, and update of physical count transactions, and print a current inventory vs. physical count difference report.

 INV6 \*\* INVENTORY CONTROL \*\* Physical Processing Menu

Select one of the following:

- 1. Print count sheets
- 2. Physical count entry
- 3. Print physical count edit
- 4. Print difference report
- 5. Physical count update

90. Sign off

```
 Selection or command
===>
```
The following menu options are available:

- 1. Print count sheets to aid in recording and entering physical count information.
- 2. Add, revise, and delete inventory physical counts.
- 3. Print an edit of physical count data entered.
- 4. Print a report showing the difference between the current inventory balance on file vs. the physical count.
- 5. Update the physical count amounts to the item master file. Current balances are forced to match the physical count balance.

#### Print count sheets

\* Option #1 on the Physical Processing (INV6) menu

Print count sheets for taking inventory. Space is provided for physical count, counted by, and checked by notations.

#### **Explanation of screen prompts:**

Sort sequence **Enter 1** to print the report sorted by location,by item number. Enter 2 to sort by item number alone. The default is 1.

Company code to print Enter a valid company code to print (blank for ALL) only the items for that company, or leave this entry blank to print for all companies. The default is to print all.

Print current inventory balances Enter \*YES to print the current inventory balances as a reference. The default is \*NO.

Run in batch Enter \*YES if you wish to run this job in batch mode. The default is \*YES.

Job queue If you entered \*YES to run in batch, enter the job queue to run from. The default is QBATCH.

Printer output queue **Enter the name of the output queue to** place this report on. This entry defaults to your default output queue.

Lines per inch Enter the number of print lines per inch. The default is 6.

Characters per inch **Enter the number of characters per inch.** The default is 10.

Form type **Enter a special form type to use.** The default is \*STD.

Copies Enter the number of copies to be printed. The default is 01.

Hold spooled file **Enter \*YES** if you wish to hold the printout on the output queue for printing at a later time. The default is \*NO.

Section 1 Page 42 **Introduction** 

# **Explanation of command and function keys available:**

## Physical count entry

\* Option #2 on the Physical Processing (INV6) menu

Add, revise, or delete physical count transactions.

#### **Explanation of entry fields:**

- Record number The ADD mode, this number is automatically incremented with each transaction entered. In UPDATE mode, you must enter a record number to access a previously entered transaction.
- Company code Enter a valid company code. During ADD mode this field is automatically duplicated from the previously entered transaction, however you may type over this entry if you wish to enter a different company code.
- Item number Enter a valid item number for this company.
- Delete code The transaction has been deleted , this field will be displayed with a 'D'. To un-delete this transaction, enter a blank.
- Count Enter the physical count (in stock units). Two decimal places are allowed. Date counted Enter the date of count. The default is today's date.

### **Explanation of command keys available:**

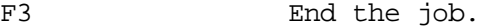

- F10 Switch to ADD mode.
- F11 Switch to UPDATE mode.
- F12 Return to transaction entry screen.
- F23 Delete this transaction.

Section 1 Page 44 1ntroduction

Section 1 Page 45 1ntroduction

## Print physical count edit

\* Option #3 on the Physical Processing (INV6) menu

Print an edit of physical count transactions entered.

### **Explanation of screen prompts:**

- Run in batch Enter \*YES if you wish to run this job in batch mode. The default is \*YES.
- Job queue If you entered \*YES to run in batch, enter the job queue to run from. The default is QBATCH.
- Printer output queue **Enter the name of the output queue to** place this report on. This entry defaults to your default output queue.
- Lines per inch Enter the number of print lines per inch. The default is 6.
- Characters per inch **Enter the number of characters per inch.** The default is 10.
- Form type  $\qquad \qquad$  Enter a special form type to use. The default is \*STD.
- Copies Enter the number of copies to be printed. The default is 01.
- Hold spooled file Enter \*YES if you wish to hold the printout on the output queue for printing at a later time. The default is \*NO.

#### **Explanation of command and function keys available:**

F3 Cancel this job.

Section 1 Page 46 1ntroduction

### Print difference report

\* Option #4 on the Physical Processing (INV6) menu

Print a report of on hand vs. physical count differences.

### **Explanation of screen prompts:**

- Sort sequence **Enter 1** to print the report sorted by location,by item number. Enter 2 to sort by item number alone. The default is 1.
- Company code to print Enter a valid company code to print (blank for ALL) only the items for that company, or leave this entry blank to print for all companies. The default is to print all.
- Include non-counted items Enter \*YES to include items that were not counted. The report will show adjustments to set all non-counted items to zero inventory. Enter \*NO to show only counted items on the report. The default is \*NO.
- Run in batch Enter \*YES if you wish to run this job in batch mode. The default is \*YES.
- Job queue If you entered \*YES to run in batch, enter the job queue to run from. The default is QBATCH.
- Printer output queue **Enter the name of the output queue to** place this report on. This entry defaults to your default output queue.
- Lines per inch Enter the number of print lines per inch. The default is 6.

Characters per inch **Enter the number of characters per inch.** The default is 10.

Form type  $\rule{1em}{0.15mm}$  Form type to use. The default is \*STD.

Copies Enter the number of copies to be printed.

The default is 01.

Section 1 Page 47 1ntroduction

Hold spooled file  $E$  Enter \*YES if you wish to hold the printout on the output queue for printing at a later time. The default is \*NO.

# **Explanation of command and function keys available:**

## Physical count update

\* Option #5 on the Physical Processing (INV6) menu

Update physical count transactions to the item master file. If the physical count differs from the on hand balance, an adjustment is made so that the on hand inventory equals physical count. An adjusting transaction is placed in the transaction register history file.

## **Explanation of screen prompts:**

- Set non-counted items to zero Enter \*YES to set all non-counted items to zero inventory. Enter \*NO to adjust only items that were counted. The default is \*NO.
- Run in batch  $E$  Enter \*YES if you wish to run this job in batch mode. The default is \*YES.
- Job queue If you entered \*YES to run in batch, enter the job queue to run from. The default is QBATCH.

## **Explanation of command and function keys available:**

F3 Cancel this job.

Section 1 Page 49 **Introduction** 

# Inquiry menu

From this menu, you can make selections to display item and transaction register data.

 INV3 \*\* INVENTORY CONTROL \*\* Inquiry Menu

Select one of the following:

- 1. Item master
- 2. Transaction register

90. Sign off

 Selection or command ===>

The following menu options are available:

- 1. Display item information including stock status data, reference fields, price and cost information, sales analysis and cost of sales information.
- 2. Display a history of transactions updated to this item. Transactions are listed in the order they occurred.

### Item master inquiry

\* Option #1 on the Inquiry (INV3) menu

Display stock status, sales analysis, and basic item information.

### **Explanation of entry fields:**

Company code Enter a valid company code.

Item number Enter a valid item number for this company.

**Please note:** Quantity reserved and quantity back ordered are used with the *Order Entry/Invoicing* package. If this product is not installed, these quantities will be zero.

### **Explanation of command and function keys available:**

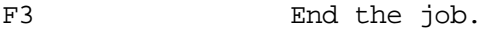

- F4 Display an alphabetized directory of all items that have been entered. You may select an item from this directory for display. Roll forward and backward or position the directory (alpha search) until you find the item you want. Then, enter the line number of that item.
- F12 Return to the company code, item number entry screen.
- ENTER Toggle between displaying item information and displaying sales analysis information.
- HELP key Displays a help screen.
- ROLL UP Pages the item directory forward.
- ROLL DOWN Pages the item directory backward.

## Transaction register inquiry

\* Option #2 on the Inquiry (INV3) menu

Display transaction information. Transactions are displayed in the order that they were updated. All transactions are converted to stock quantities to aid in tracking the effect of each transaction on the ending on hand balance.

### **Explanation of entry fields:**

Company code Enter a valid company code.

Item number Enter a valid item number for this company.

### **Explanation of command and function keys available:**

F3 End the job.

- F4 Display an alphabetized directory of all items that have been entered. You may select an item from this directory for display. Roll forward and backward or position the directory (alpha search) until you find the item you want. Then, enter the line number of that item.
- F12 Return to the company code, item number entry screen.

ENTER Page forward another group of transactions.

- HELP key Displays a help screen.
- ROLL UP Pages the item directory forward.
- ROLL DOWN Pages the item directory backward.

### Reports menu

From this menu, you can print various inventory analysis reports.

## INV4 \*\* INVENTORY CONTROL \*\* Reports Menu

Select one of the following:

- 1. Item master listing
- 2. Item price listing
- 3. Item re-order report
- 4. Excess inventory report
- 5. Stock status report
- 6. Inventory valuation report
- 7. Sales analysis report
- 8. Transaction register
- 9. Print bin/item labels

90. Sign off

 Selection or command ===>

The following menu options are available:

- 1. Print a master listing of all inventory items.
- 2. Print a listing of selling prices of items.
- 3. Print a list of items that fall below a minimum quantity.
- 4. Print a list of items with inventory above a maximum.
- 5. Print the current status of inventory balances.
- 6. Prints the value of inventory, according to the method used.

Section 1 Page 53 1ntroduction

- 7. Print month-to-date and year-to-date sales analysis data.
- 8. Print a history of transactions updated to each item.
- 9. Print labels with basic item information listed.

## Item master listing

\* Option #1 on the Reports (INV4) menu

Print a master listing of inventory items.

### **Explanation of screen prompts:**

Sort sequence The Enter 1 to print the report sorted by item number. Enter 2 to sort by class, by item number. Enter 3 to sort by vendor, by item number. The default is 1.

Company code to print Enter a valid company code to print (blank for ALL) only the items for that company, or leave this entry blank to print for all companies. The default is to print all.

Run in batch Enter \*YES if you wish to run this job in batch mode. The default is \*YES.

Job queue If you entered \*YES to run in batch, enter the job queue to run from. The default is QBATCH.

Printer output queue **Enter the name of the output queue to** place this report on. This entry defaults to your default output queue.

Lines per inch Enter the number of print lines per inch. The default is 6.

Characters per inch **Enter the number of characters per inch.** The default is 10.

Form type  $\qquad \qquad$  Enter a special form type to use. The default is \*STD.

Copies Enter the number of copies to be printed. The default is 01.

Hold spooled file **Enter \*YES** if you wish to hold the printout on the output queue for printing at a later time. The default is \*NO.

### **Explanation of command and function keys available:**

F3 Cancel this job.

Section 1 Page 55 1ntroduction

### Item price listing

\* Option #2 on the Reports (INV4) menu

Print a listing of selling prices of items.

### **Explanation of screen prompts:**

Sort sequence  $\qquad \qquad$  Enter 1 to print the report sorted by item number. Enter 2 to sort by class, by item number. Enter 3 to sort by vendor, by item number. The default is 1.

Company code to print Enter a valid company code to print (blank for ALL) only the items for that company, or leave this entry blank to print for all companies. The default is to print all.

Run in batch Enter \*YES if you wish to run this job in batch mode. The default is \*YES.

Job queue If you entered \*YES to run in batch, enter the job queue to run from. The default is QBATCH.

Printer output queue  $\qquad \qquad$  Enter the name of the output queue to place this report on. This entry defaults to your default output queue.

Lines per inch Enter the number of print lines per inch. The default is 6.

Characters per inch **Enter the number of characters per inch.** The default is 10.

Form type  $\qquad \qquad$  Enter a special form type to use. The default is \*STD.

Copies Enter the number of copies to be printed. The default is 01.

Hold spooled file **Enter \*YES** if you wish to hold the printout on the output queue for printing at a later time. The default is \*NO.

### **Explanation of command and function keys available:**

F3 Cancel this job.

Section 1 Page 56 1ntroduction

### Item re-order report

\* Option #3 on the Reports (INV4) menu

Print a list of items that fall below a minimum quantity.

### **Explanation of screen prompts:**

Sort sequence **Enter 1** to print the report sorted by vendor, by item number. Enter 2 to sort by class, by vendor, by item number. Enter 3 to sort by item number alone. The default is 1

Company code to print Enter a valid company code to print (blank for ALL) only the items for that company, or leave this entry blank to print for all companies. The default is to print all.

Print only items with inventory **Enter \*YES** to print only those below minimum quantity items that fall below minimum. Enter \*NO if you wish to print all items with an asterisk beside those that fall below minimum. The default is \*YES.

Run in batch Enter \*YES if you wish to run this job in batch mode. The default is \*YES.

Job queue If you entered \*YES to run in batch, enter the job queue to run from. The default is QBATCH.

Printer output queue **Enter the name of the output queue to** place this report on. This entry defaults to your default output queue.

Lines per inch Enter the number of print lines per inch. The default is 6.

Characters per inch **Enter the number of characters per inch.** The default is 10.

Form type  $\rule{1em}{0.15mm}$  Form type to use. The default is \*STD.

Copies Enter the number of copies to be printed.

The default is 01.

Section 1 Page 57 1ntroduction

Hold spooled file  $E$  Enter \*YES if you wish to hold the printout on the output queue for printing at a later time. The default is \*NO.

# **Explanation of command and function keys available:**

#### Excess inventory report

\* Option #4 on the Reports (INV4) menu

Print a list of items with inventory above the suggested maximum.

#### **Explanation of screen prompts:**

- Sort sequence **Enter 1** to print the report sorted by item number. Enter 2 to sort by class, by item number. Enter 3 to sort by vendor, by item number. The default is 1.
- Company code to print Enter a valid company code to print (blank for ALL) only the items for that company, or leave this entry blank to print for all companies. The default is to print all.
- Print only items with inventory Enter \*YES to print only those above maximum quantity items that are above maximum. Enter N if you wish to print all items with an asterisk beside those that are above maximum. The default is Y.
- Run in batch Enter \*YES if you wish to run this job in batch mode. The default is \*YES.
- Job queue If you entered \*YES to run in batch, enter the job queue to run from. The default is QBATCH.
- Printer output queue **Enter the name of the output queue to** place this report on. This entry defaults to your default output queue.
- Lines per inch Enter the number of print lines per inch. The default is 6.

Characters per inch **Enter the number of characters per inch.** The default is 10.

Form type  $\rule{1em}{0.15mm}$  Form type to use. The default is \*STD.

```
Copies Enter the number of copies to be printed.
```
The default is 01.

Section 1 Page 59 1ntroduction

Hold spooled file  $E$  Enter \*YES if you wish to hold the printout on the output queue for printing at a later time. The default is \*NO.

# **Explanation of command and function keys available:**

#### Stock status report

\* Option #5 on the Reports (INV4) menu

Print the current status of inventory balances.

### **Explanation of screen prompts:**

Sort sequence **Enter 1** to print the report sorted by item number. Enter 2 to sort by class, by item number. Enter 3 to sort by vendor, by item number. The default is 1.

Company code to print Enter a valid company code to print (blank for ALL) only the items for that company, or leave this entry blank to print for all companies. The default is to print all.

Run in batch Enter \*YES if you wish to run this job in batch mode. The default is \*YES.

Job queue If you entered \*YES to run in batch, enter the job queue to run from. The default is QBATCH.

Printer output queue **Enter the name of the output queue to** place this report on. This entry defaults to your default output queue.

Lines per inch Enter the number of print lines per inch. The default is 6.

Characters per inch **Enter the number of characters per inch.** The default is 10.

Form type  $\qquad \qquad$  Enter a special form type to use. The default is \*STD.

Copies Enter the number of copies to be printed. The default is 01.

Hold spooled file **Enter \*YES** if you wish to hold the printout on the output queue for printing at a later time. The default is \*NO.

### **Explanation of command and function keys available:**

F3 Cancel this job.

Section 1 Page 61 111 Introduction

### Inventory valuation report

\* Option #6 on the Reports (INV4) menu

Print the value of current inventory, according to the cost method used for each company.

### **Explanation of screen prompts:**

- Sort sequence **Enter 1** to print the report sorted by item number. Enter 2 to sort by class, by item number. Enter 3 to sort by vendor, by item number. The default is 1.
- Company code to print Enter a valid company code to print (blank for ALL) only the items for that company, or leave this entry blank to print for all companies. The default is to print all.
- Print LIFO/FIFO layers **Enter \*YES** to print the cost layers for companies using the LIFO or FIFO cost method. The default is \*NO.
- Run in batch Enter \*YES if you wish to run this job in batch mode. The default is \*YES.
- Job queue If you entered \*YES to run in batch, enter the job queue to run from. The default is QBATCH.
- Printer output queue **Enter the name of the output queue to** place this report on. This entry defaults to your default output queue.
- Lines per inch Enter the number of print lines per inch. The default is 6.
- Characters per inch **Enter the number of characters per inch.** The default is 10.
- Form type **Enter a special form type to use.** The default is \*STD.

Copies Enter the number of copies to be printed. The default is 01.

Section 1 Page 62 **Introduction** 

Hold spooled file  $E$  Enter \*YES if you wish to hold the printout on the output queue for printing at a later time. The default is \*NO.

# **Explanation of command and function keys available:**

### Sales analysis report

\* Option #7 on the Reports (INV4) menu

Print month-to-date and year-to-date sales analysis information.

### **Explanation of screen prompts:**

- Sort sequence **Enter 1** to print the report sorted by item number. Enter 2 to sort by class, by item number. Enter 3 to sort by vendor, by item number. Enter 4 to sort in descending order by month-to-date sales amount. Enter 5 to sort in descending order by year-to-date sales amount. The default is 1.
- Company code to print Enter a valid company code to print (blank for ALL) only the items for that company, or leave this entry blank to print for all companies. The default is to print all.
- Run in batch Enter \*YES if you wish to run this job in batch mode. The default is \*YES.
- Job queue If you entered \*YES to run in batch, enter the job queue to run from. The default is QBATCH.
- Printer output queue **Enter the name of the output queue to** place this report on. This entry defaults to your default output queue.
- Lines per inch Enter the number of print lines per inch. The default is 6.
- Characters per inch **Enter the number of characters per inch.** The default is 10.
- Form type  $\qquad \qquad$  Enter a special form type to use. The default is \*STD.
- Copies Enter the number of copies to be printed. The default is 01.
- Hold spooled file **Enter \*YES** if you wish to hold the printout on the output queue for printing at a later time. The default is \*NO.

**Explanation of command and function keys available:**

Section 1 Page 64 1ntroduction

F3 Cancel this job.

Section 1 Page 65 1ntroduction

System Description Transaction register \* Option #8 on the Reports (INV4) menu Print a history of transactions updated to the item master file. **Explanation of screen prompts:** Sort sequence The Enter 1 to print the report sorted by item number. Enter 2 to sort by transaction type, by item number. The default is 1. Company code to print Enter a valid company code to print (blank for ALL) only the items for that company, or leave this entry blank to print for all companies. The default is to print all. Transaction type(s) to print Enter one or more of the following (S,R,A,P,I,T,C or blank for ALL) transaction types, or leave this option blank to print all types. S=sale R=receipt A=adjustment P=purchase I=issue T=transfers (from and to) C=physical count adjustment The default is blank. Run in batch Enter \*YES if you wish to run this job in batch mode. The default is \*YES. Job queue If you entered \*YES to run in batch, enter the job queue to run from. The default is QBATCH. Printer output queue **Enter the name of the output queue to** place this report on. This entry defaults to your default output queue. Lines per inch Enter the number of print lines per inch. The default is 6. Characters per inch Enter the number of characters per inch. The default is 10. Form type  $\qquad \qquad$  Enter a special form type to use. The default is \*STD.

Section 1 Page 66 1ntroduction

The default is 01.

Copies Enter the number of copies to be printed.

Hold spooled file  $E$  Enter \*YES if you wish to hold the printout on the output queue for printing at a later time. The default is \*NO.

# **Explanation of command and function keys available:**

#### Print bin/item labels

\* Option #9 on the Reports (INV4) menu

Print labels with basic item information listed. Item number, description, stock unit of measure, class, location, and alternate item number are printed.

### **Explanation of screen prompts:**

- Beginning company code Enter the company code of the first labels you wish to print. Beginning item number Enter the item number of the first labels you wish to print. Ending company code Enter the company code of the last labels you wish to print. Ending item number Enter the item number of the last labels you wish to print. Label size Enter 1 to print 15/16" x 3 1/2" labels. Enter 2 to print 1 7/16" x 4" and 3 to print 2 7/8" x 3 7/8" labels. The default is 1. Run in batch Enter \*YES if you wish to run this job in batch mode. The default is \*YES. Job queue If you entered \*YES to run in batch, enter the job queue to run from. The default is QBATCH. Printer output queue  $\qquad \qquad$  Enter the name of the output queue to place this report on. This entry defaults to your default output queue. Form type  $\qquad \qquad$  Enter a special form type to use. The default is \*STD.
- Copies Enter the number of copies to be printed. The default is 01.
- Hold spooled file **Enter \*YES** if you wish to hold the printout on the output queue for printing at a later time. The default is \*NO.

### **Explanation of command and function keys available:**

Section 1 Page 69 1ntroduction

F3 Cancel this job.

Section 1 Page 70 1ntroduction

## Utilities menu

From this menu, you can backup and restore master files and the CSSINV library. Data dictionary options may also be set from this menu.

# INV5 \*\* INVENTORY CONTROL \*\* Utilities Menu

Select one of the following:

- 1. Backup master files
- 2. Restore master files
- 3. Backup inventory library
- 10. Data dictionary
- 90. Sign off

 Selection or command  $===>$ 

The following menu options are available:

- 1. Backup all CSS master files (CSSDATA) to save device.
- 2. Restore all CSS master files (CSSDATA) to disk.
- 3. Backup the *Inventory Control* library (CSSINV) to save device.
- 10. Enter or revise default data for item and transaction entry screens. Set options to skip the entry of certain entries.

Section 1 Page 71 1111 Introduction

Options 1-3 utilize the AS/400 SAVLIB and RSTLIB commands. Please consult your AS/400 manuals for detailed information on these commands.
#### Data dictionary

\* Option #10 on the Utilities (INV5) menu

Enter or revise default data for item and transaction entry screens. Set options to skip the entry of certain entries.

#### **Explanation of entry fields:**

- Default data  $E$  Enter the default data that will be displayed for item additions and/or new transactions.
- Skip entry? (Y/N) Enter Y to skip and prevent the entry of data into this field. Enter N to allow entry. The default is N.

#### **Explanation of command keys available:**

F3 End the job.

F12 Return to previous entry screen.

# PAGE 1<br>DATE- 10/17/88 ITEM MASTER LISTING PAGE 21 REPORT ID- INV401

COMPANY DTX - DALLAS

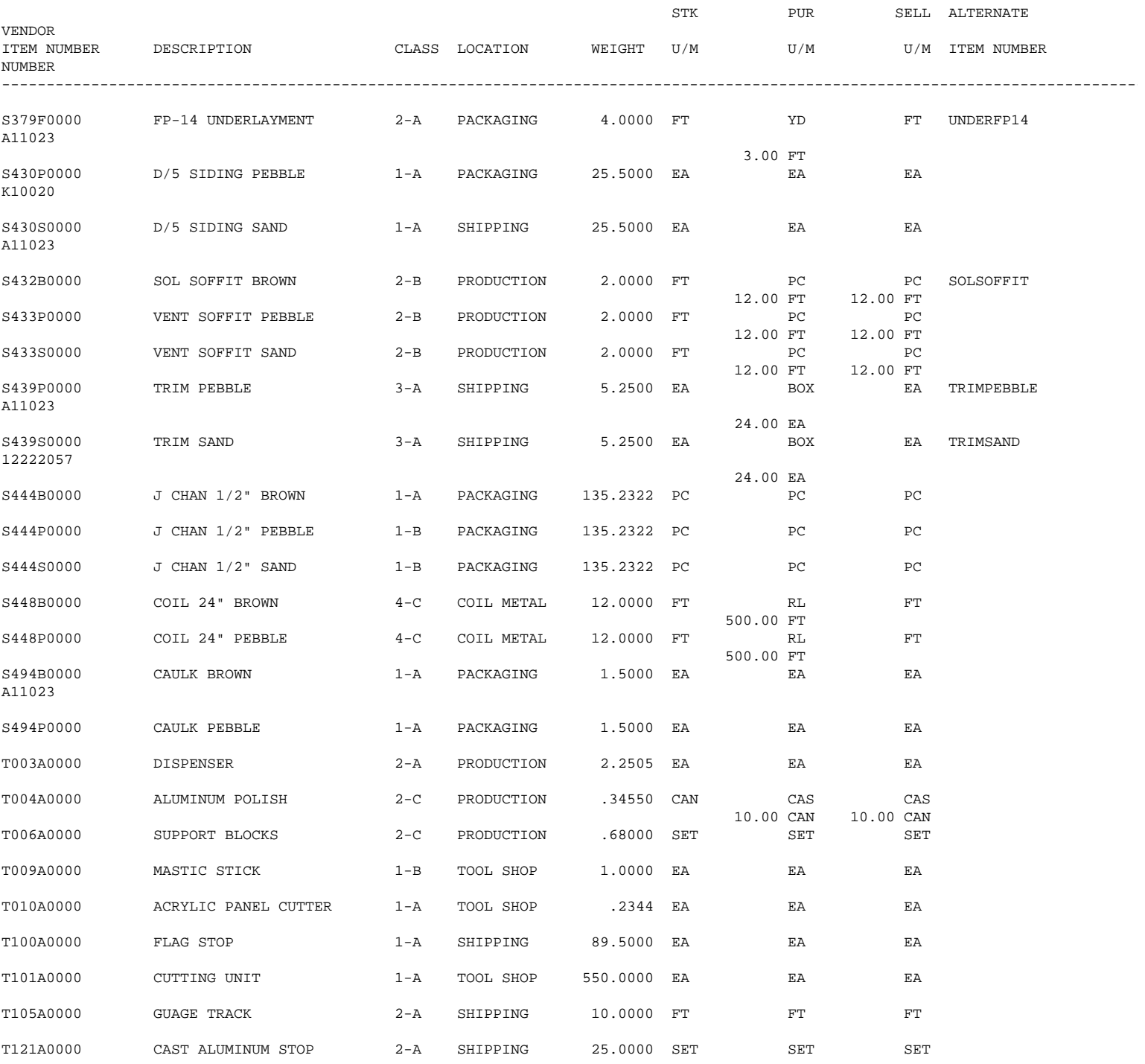

Section 1 Page 74 1ntroduction

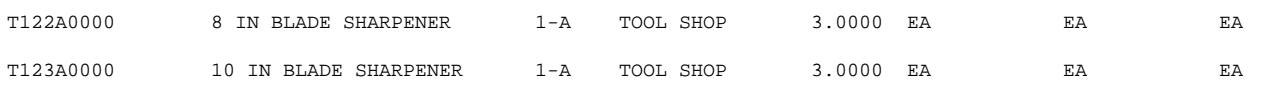

# PAGE 1<br>DATE- 10/17/88 ITEM PRICE LISTING PAGE 14:26:21 PAGE 10/17/88 ITEM PRICE LISTING

COMPANY DTX - DALLAS

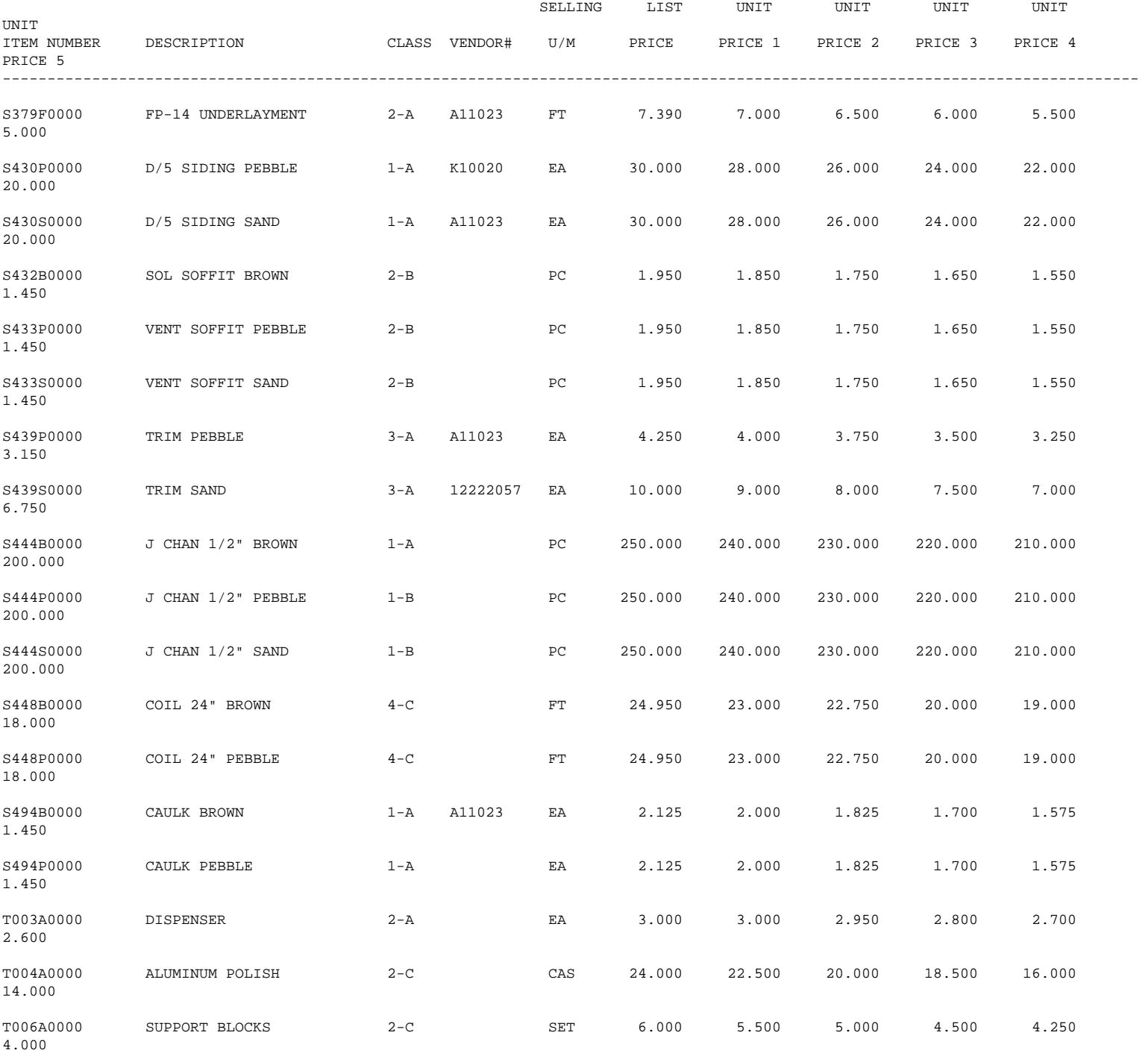

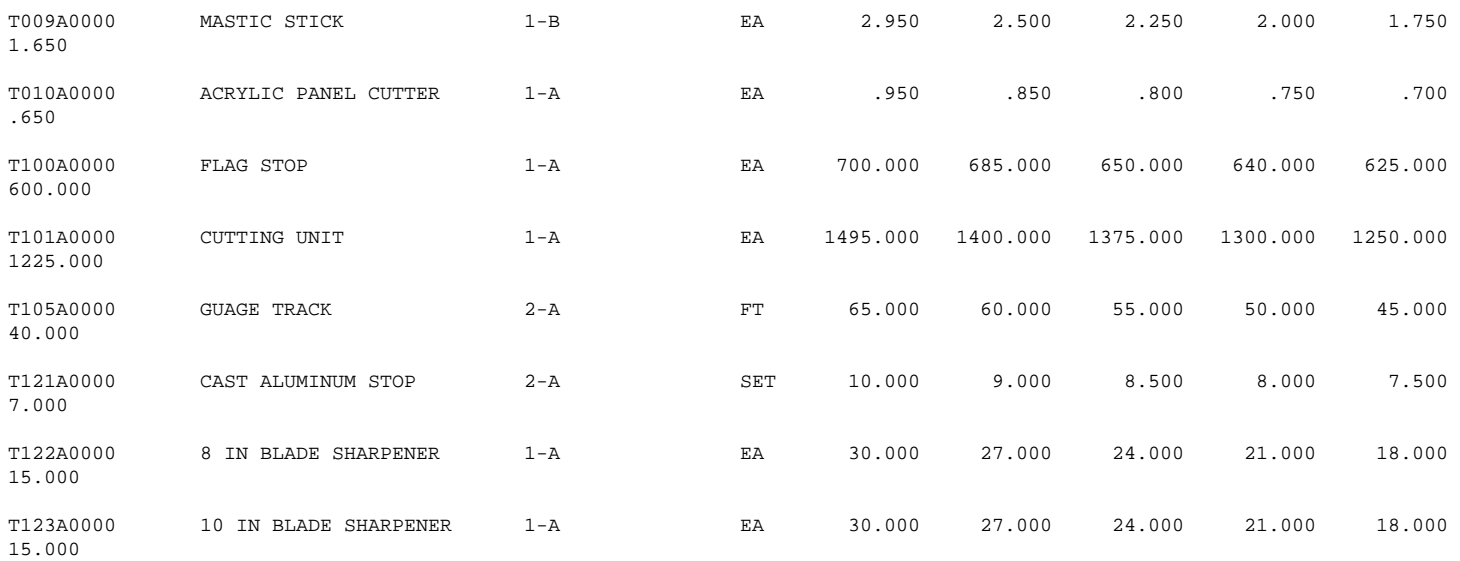

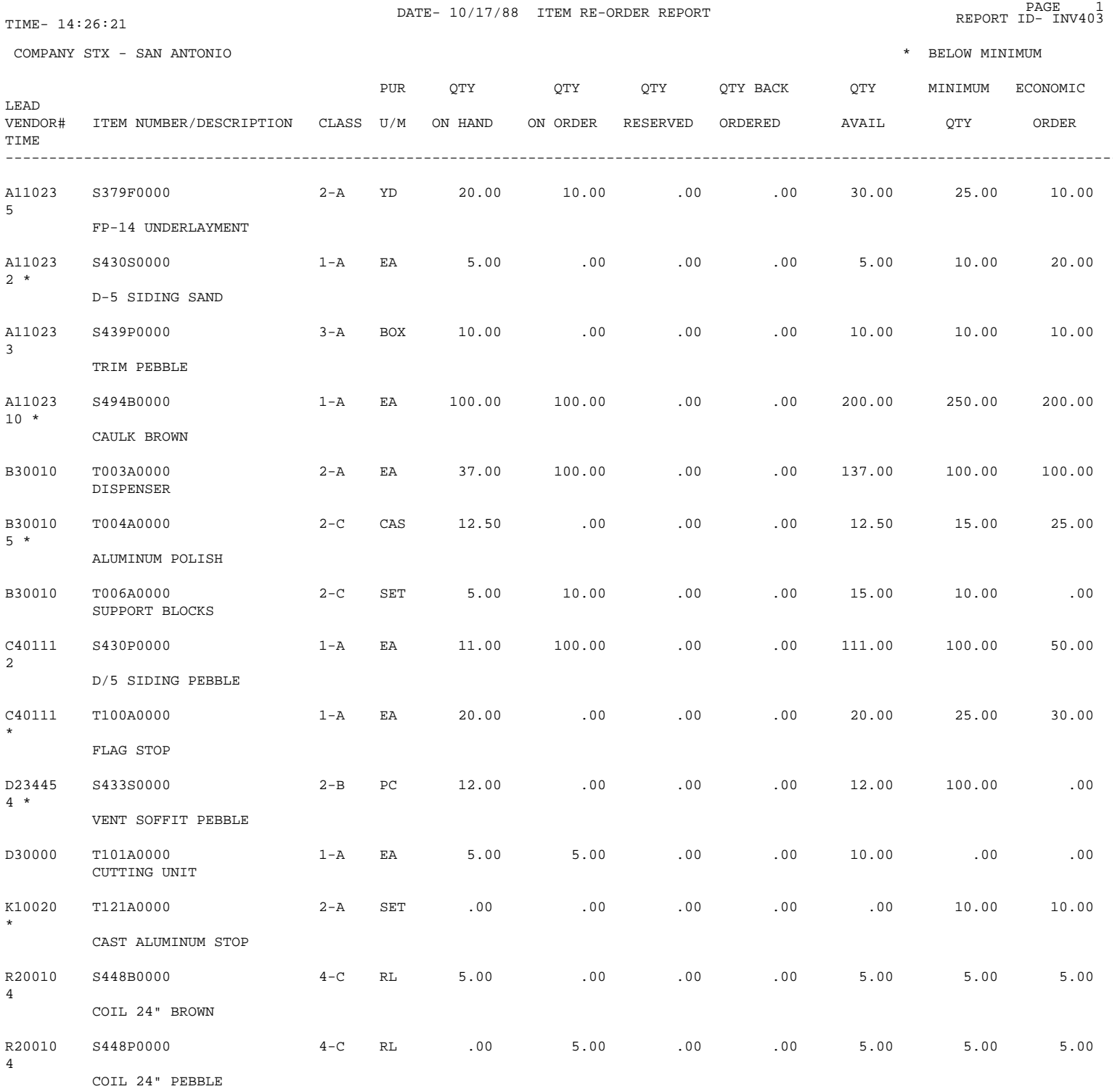

Section 1 Page 78 1ntroduction

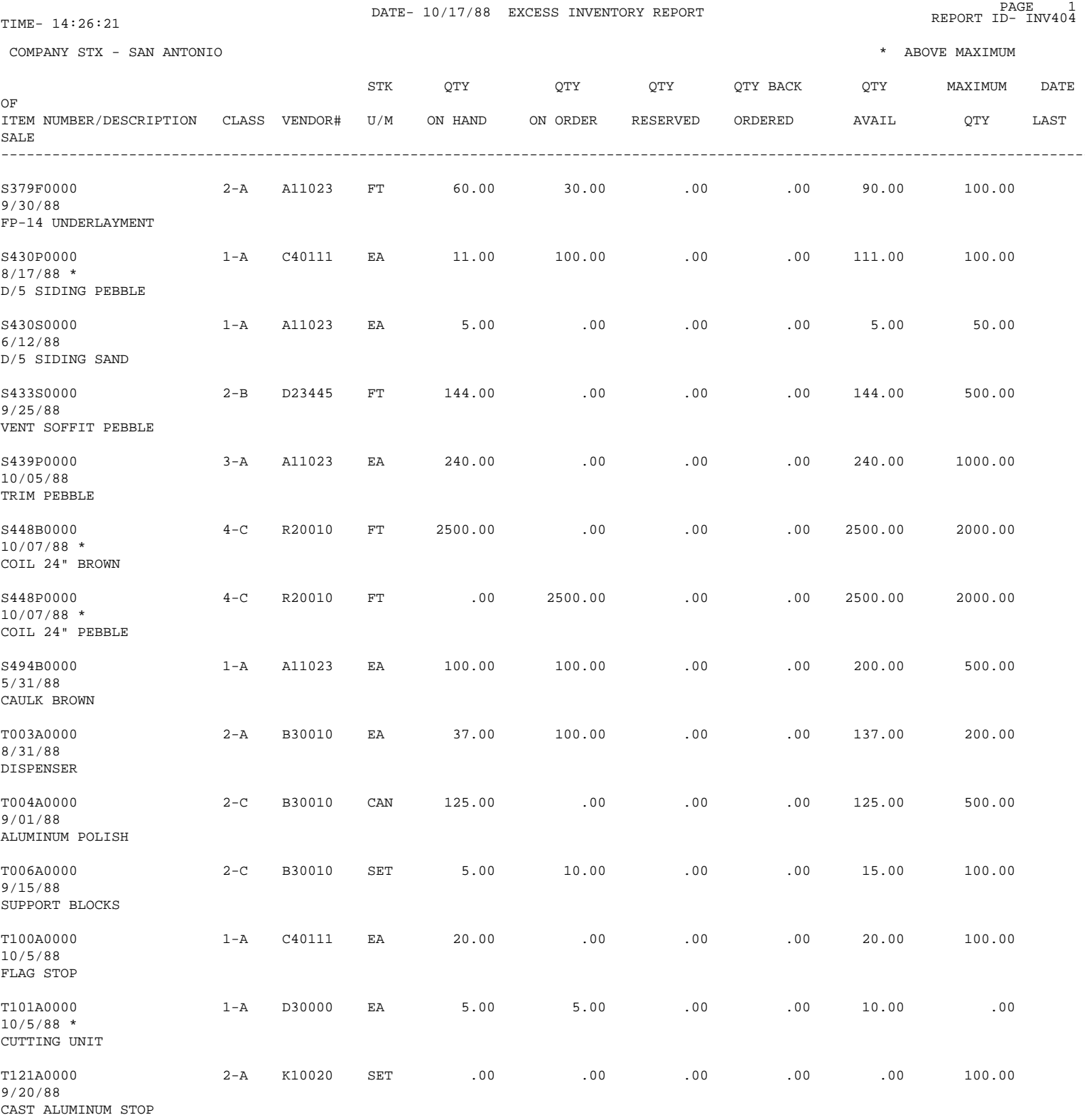

PAGE 1<br>DATE- 10/17/88 STOCK STATUS REPORT PAGE 10 REPORT ID- INV405

COMPANY SWA - SEATTLE

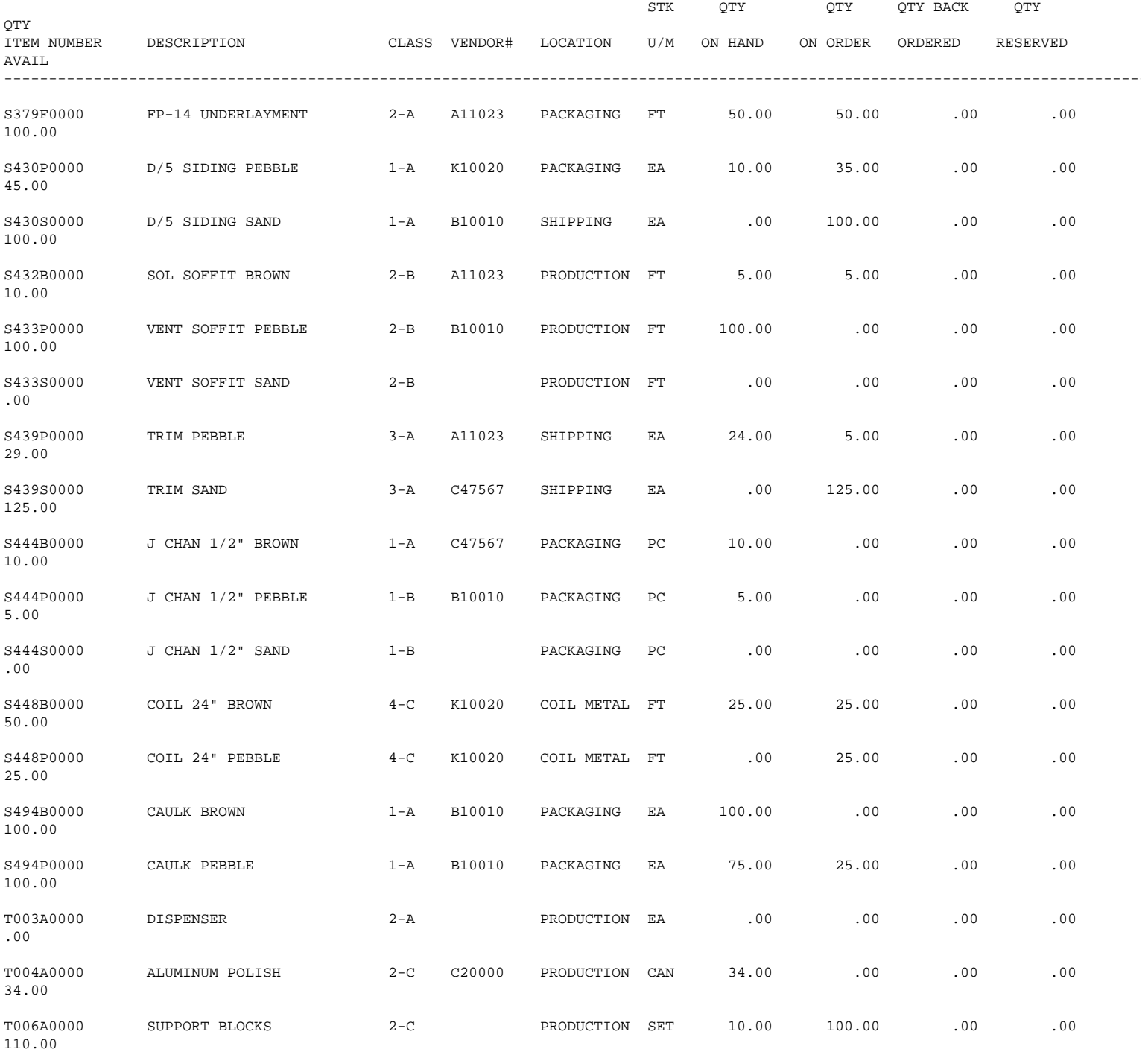

Section 1 Page 80 1ntroduction

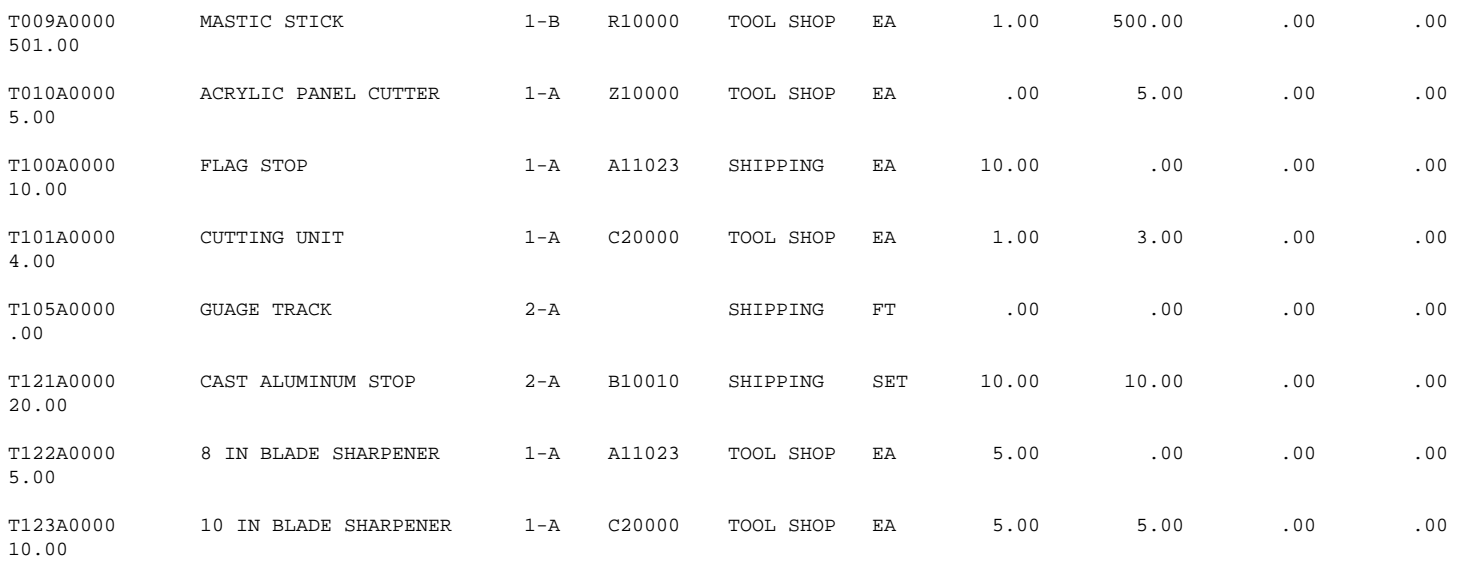

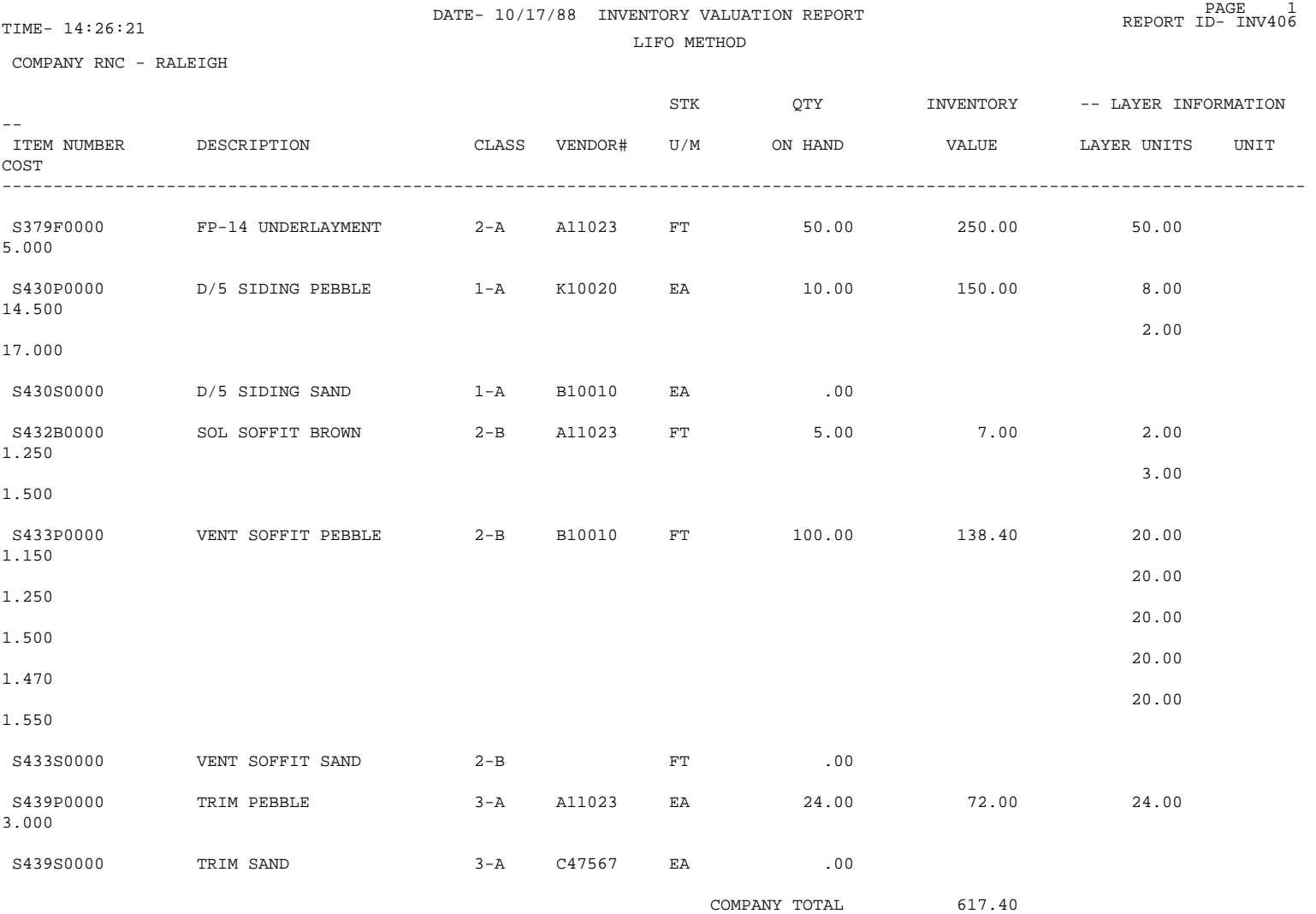

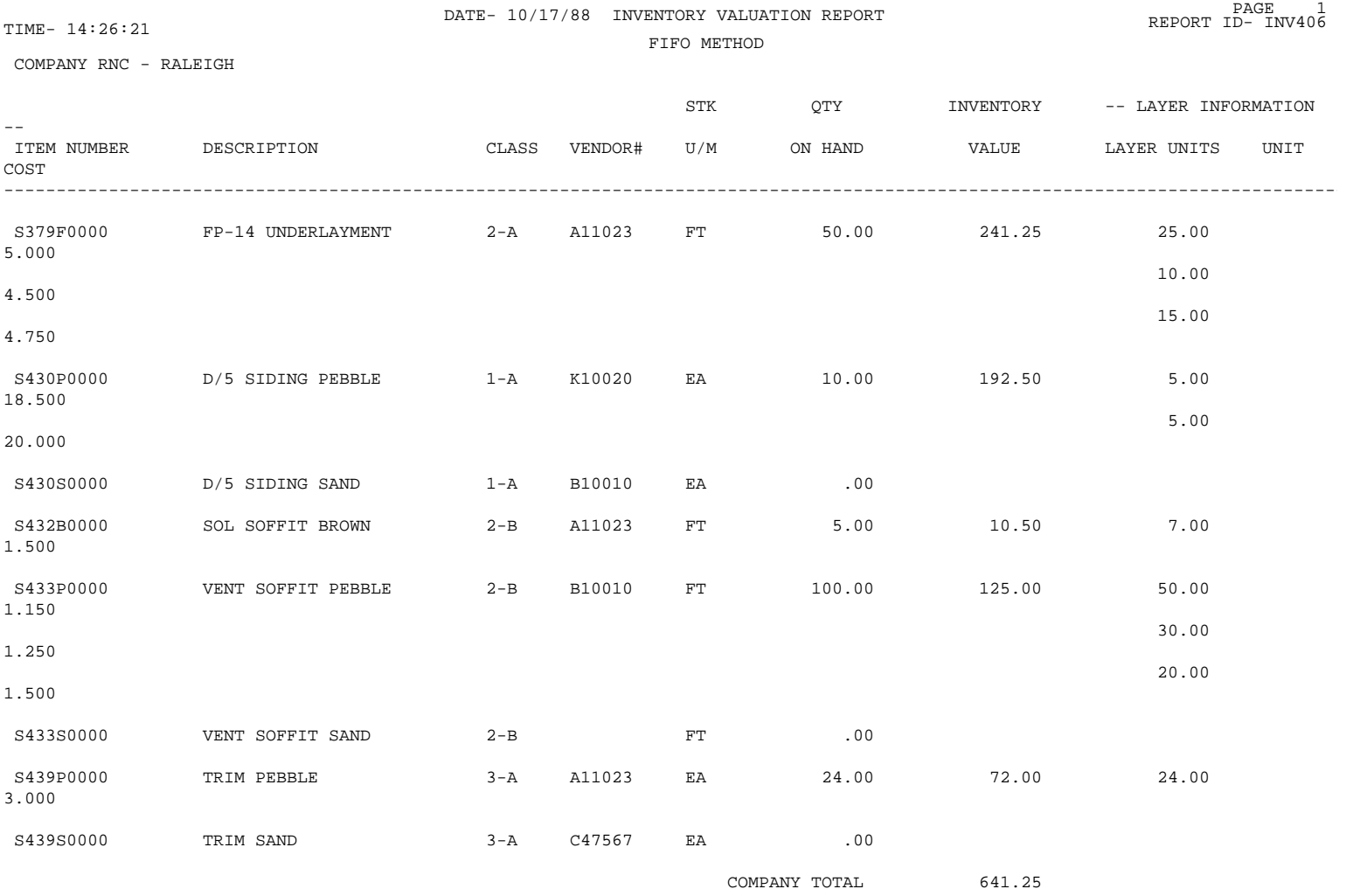

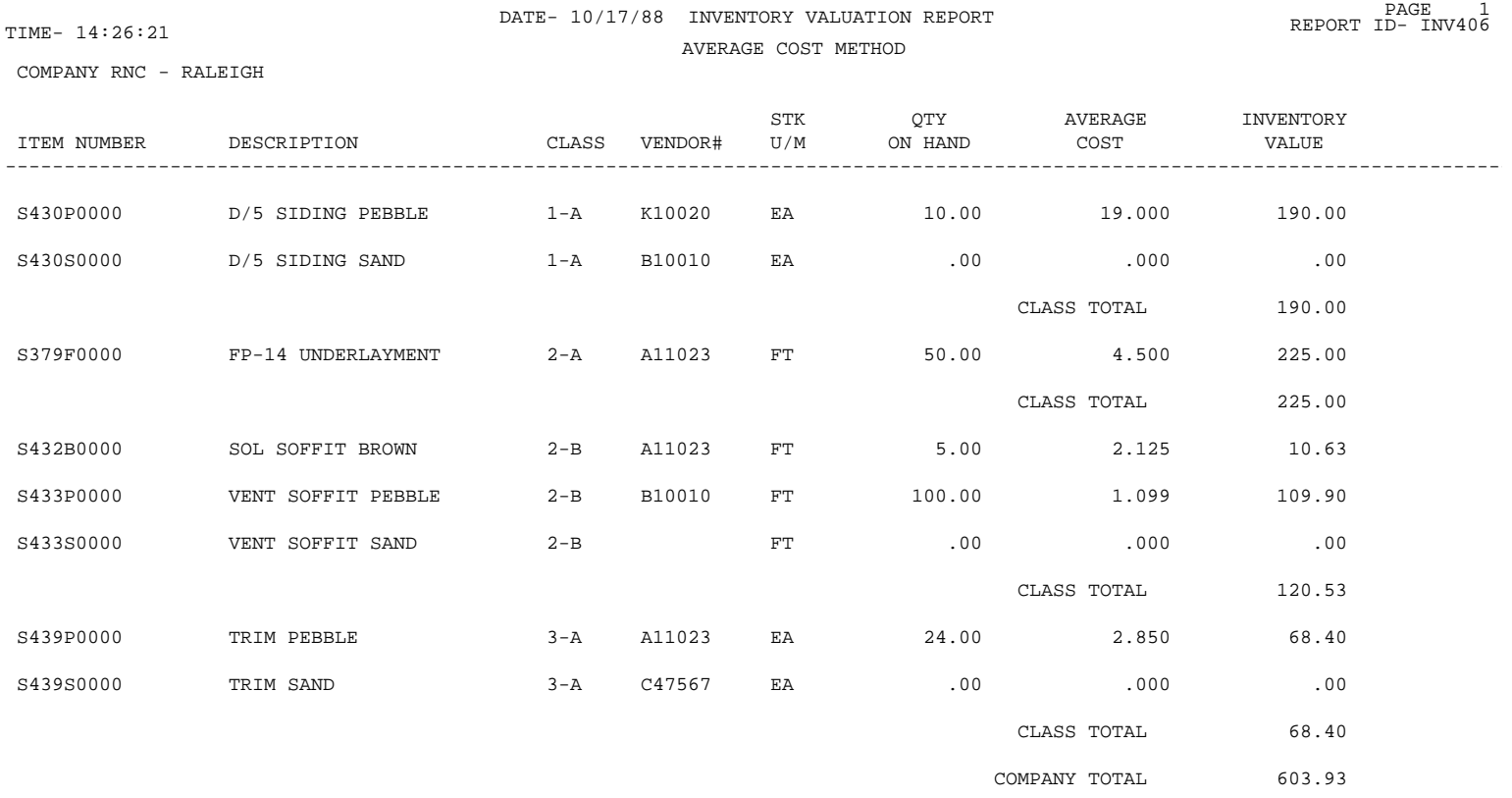

Section 1 Page 84 1ntroduction

COMPANY RNC - RALEIGH

#### DATE- 10/17/88 INVENTORY VALUATION REPORT PAGE 1<br>PAGE 14:26:21 PAGE 1 REPORT ID- INV406 REPLACEMENT COST METHOD

STK QTY REPLACEMENT INVENTORY ITEM NUMBER DESCRIPTION CLASS VENDOR# U/M ON HAND COST VALUE ---------------------------------------------------------------------------------------------------- S430P0000 D/5 SIDING PEBBLE 1-A K10020 EA 10.00 20.000 200.00 S430S0000 D/5 SIDING SAND 1-A B10010 EA .00 .000 .000 .00 CLASS TOTAL 200.00 S379F0000 FP-14 UNDERLAYMENT 2-A A11023 FT 50.00 5.000 250.00 CLASS TOTAL 250.00 S432B0000 SOL SOFFIT BROWN 2-B A11023 FT 5.00 2.500 12.50 S433P0000 VENT SOFFIT PEBBLE 2-B B10010 FT 100.00 1.000 100.00 S433S0000 VENT SOFFIT SAND 2-B FT .00 .000 .00 CLASS TOTAL 112.50 S439P0000 TRIM PEBBLE 3-A A11023 EA 24.00 3.000 72.00 S439S0000 TRIM SAND 3-A C47567 EA .00 .000 .000 CLASS TOTAL 72.00 COMPANY TOTAL 634.50

Section 1 Page 85 1ntroduction

PAGE 1 PAGE 1 PAGE 1 PAGE 1 PAGE 1 PAGE 1 PAGE 1 PAGE 1 PAGE 1 PAGE 1 PAGE 1 PAGE 1 PAGE 1 PAGE 1 PAGE 1 PAGE 1 PAGE 1 PAGE 1 PAGE 1 PAGE 1 PAGE 1 PAGE 1 PAGE 1 PAGE 1 PAGE 1 PAGE 1 PAGE 1 PAGE 1 PAGE 1 PAGE 1 PAGE 1 PAGE TIME- 14:26:21 REPORT ID- INV407 COMPANY 101 - JACKSONVILLE SELL QTY SALES COST OF GROSS PROFIT ITEM NUMBER/DESCRIPTION CLASS VENDOR# U/M SOLD AMOUNT GOODS SOLD PROFIT ---------------------------------------------------------------------------------------------------- S379F0000 2-A A11023 FT M-T-D 5.00 35.00 25.00 10.00 28.6 FP-14 UNDERLAYMENT Y-T-D 10.00 70.00 50.00 20.00 28.6 LAST YR .00 .00 .00 .00 S430P0000 1-A K10020 EA M-T-D 3.00 90.00 40.00 50.00 55.6 D/5 SIDING PEBBLE Y-T-D 3.00 90.00 40.00 50.00 55.6 LAST YR 10.00 200.00 100.00 100.00 50.0 S430S0000 1-A A11023 EA M-T-D .00 .00 .00 .00 .0 D/5 SIDING SAND Y-T-D .00 .00 .00 .00 .0 LAST YR .00 .00 .00 .00 .0 S432B0000 2-B PC M-T-D 4.00 7.00 5.50 1.50 21.4 SOL SOFFIT BROWN Y-T-D 4.00 7.00 5.50 1.50 21.4 LAST YR .00 .00 .00 .00 .0 S433P0000 2-B PC M-T-D 20.00 40.00 23.00 17.00 42.5 VENT SOFFIT PEBBLE Y-T-D 45.00 89.00 56.00 33.00 37.1 LAST YR 1020.00 1980.00 1205.00 775.00 39.1 S433S0000 2-B PC M-T-D .00 .00 .00 .00 .0 VENT SOFFIT SAND Y-T-D .00 .00 .00 .00  $\Omega$ 

LAST YR .00 .00 .00 .00

.0

%

.0

DATE- 7/17/88 TRANSACTION REGISTER PAGE PAGE 1<br>REPORT ID- INV408 REPORT ID- 100408

COMPANY BAL - BIRMINGHAM

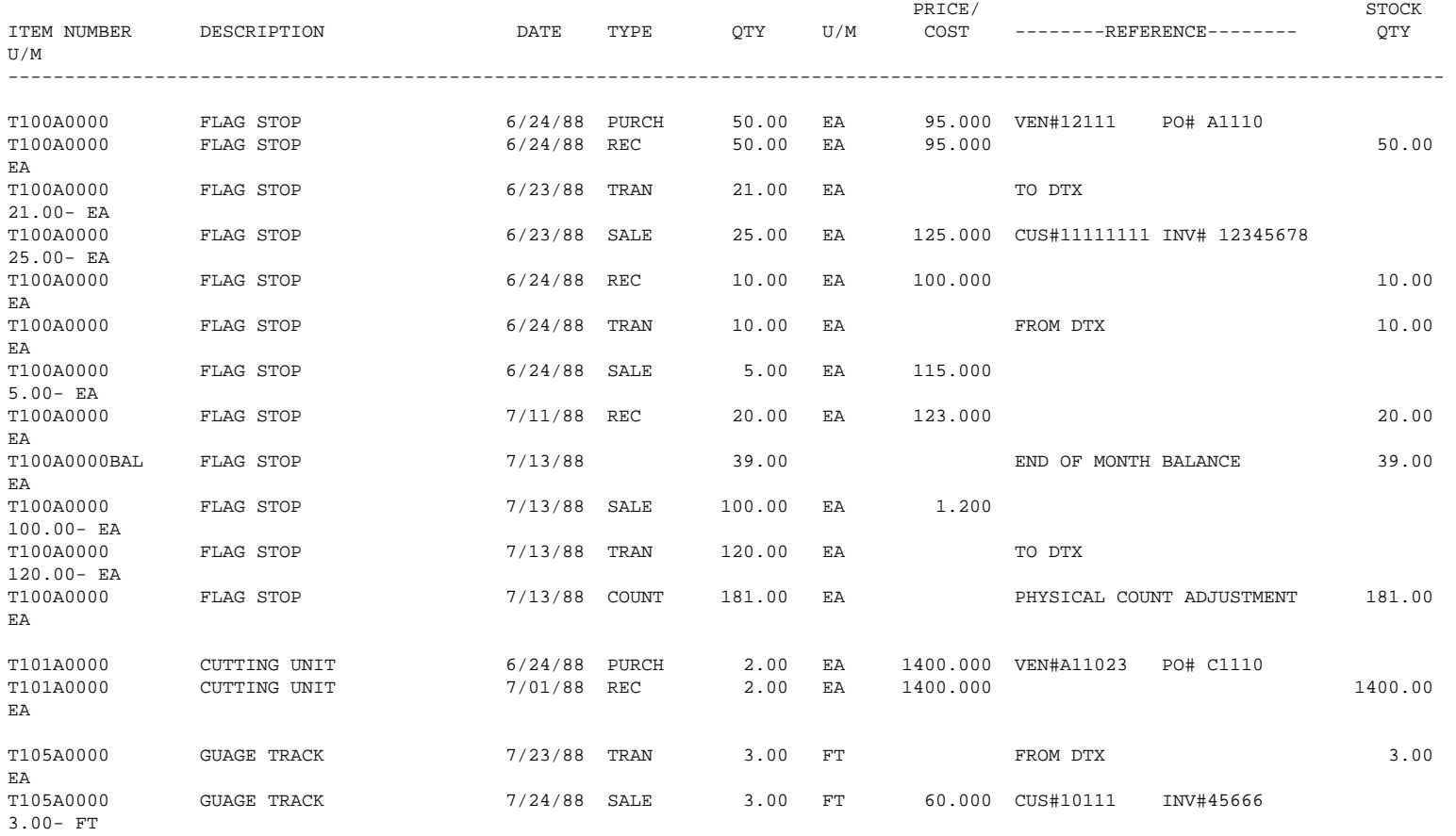

Item/Bin Labels

COMP: DTX ITEM: S397F0000 DESC: FP-14 UNDERLAYMENT U/M: FT CLASS: 2-A LOC: PACKAGING ALT. ITEM#: UNDERFP14 COMP: DTX ITEM: S430P0000 DESC: D/5 SIDING PEBBLE U/M: EA CLASS: 1-A LOC: PACKAGING COMP: DTX ITEM: S430S0000 DESC: D/5 SIDING SAND U/M: PC CLASS: 1-A LOC: SHIPPING COMP: DTX ITEM: S432B0000 DESC: SOL SOFFIT BROWN U/M: PC CLASS: 2-B LOC: SHIPPING COMP: DTX ITEM: S432P0000 DESC: SOL SOFFIT PEBBLE U/M: PC CLASS: 2-B LOC: SHIPPING COMP: DTX ITEM: S432S0000 DESC: SOL SOFFIT SAND U/M: PC CLASS: 2-B LOC: SHIPPING COMP: DTX ITEM: S433B0000 DESC: VENT SOFFIT BROWN U/M: PC CLASS: 2-B LOC: PACKAGING COMP: DTX ITEM: S433P0000 DESC: VENT SOFFIT PEBBLE U/M: PC CLASS: 2-B

Section 1 Page 88 1ntroduction

LOC: PACKAGING

Section 1 Page 89 1ntroduction

### **Company Master File**

This file contains one record for every company entered.

File Name: CSSCOMP Record Format: COMPREC Key Field(s): COCOMP

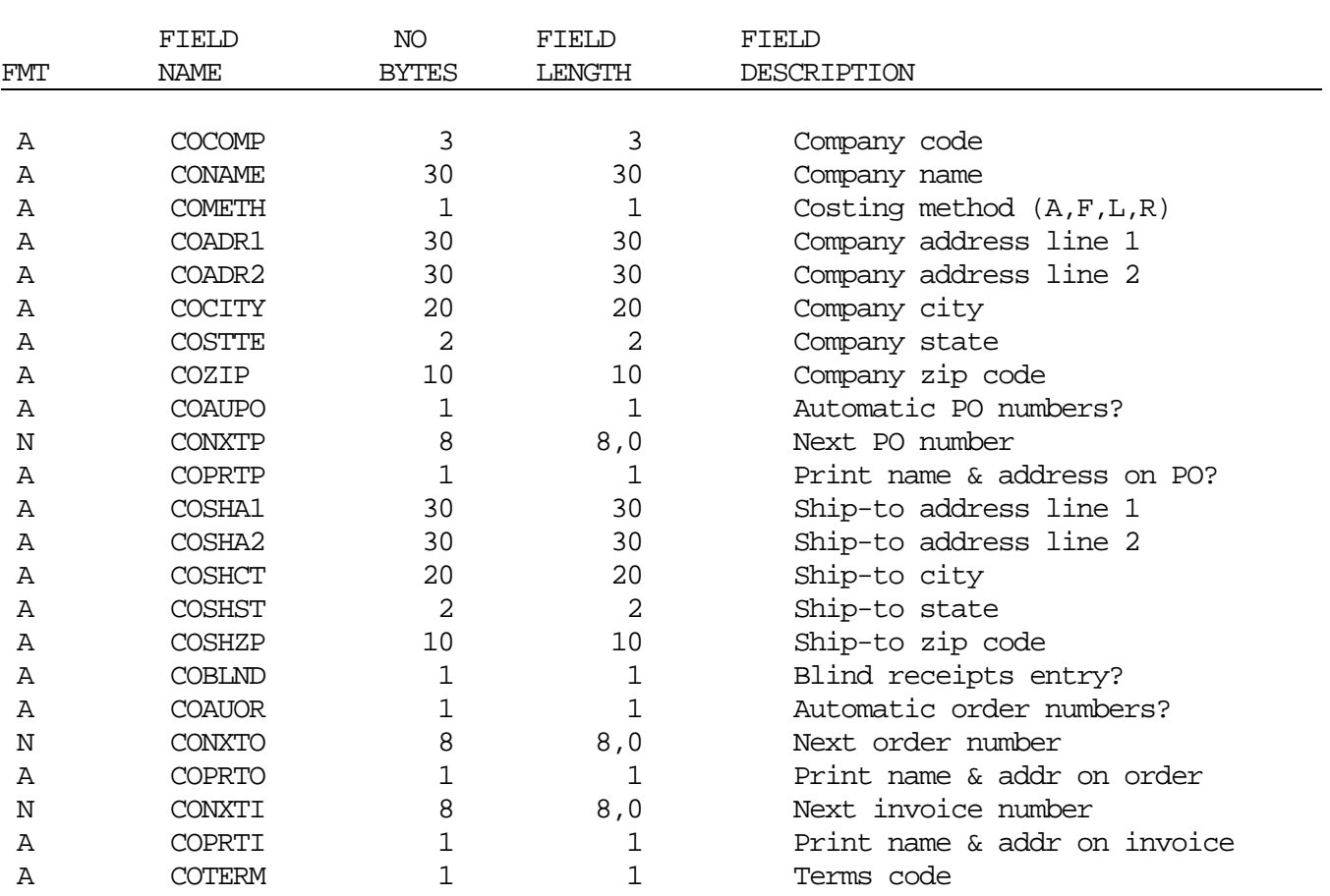

F I L E L A Y O U T S

#### **Item Master File**

This file contains one record for every item entered.

File Name: CSSITEM

Record Format: ITEMREC

Key Field(s): ITCOMP, ITITEM

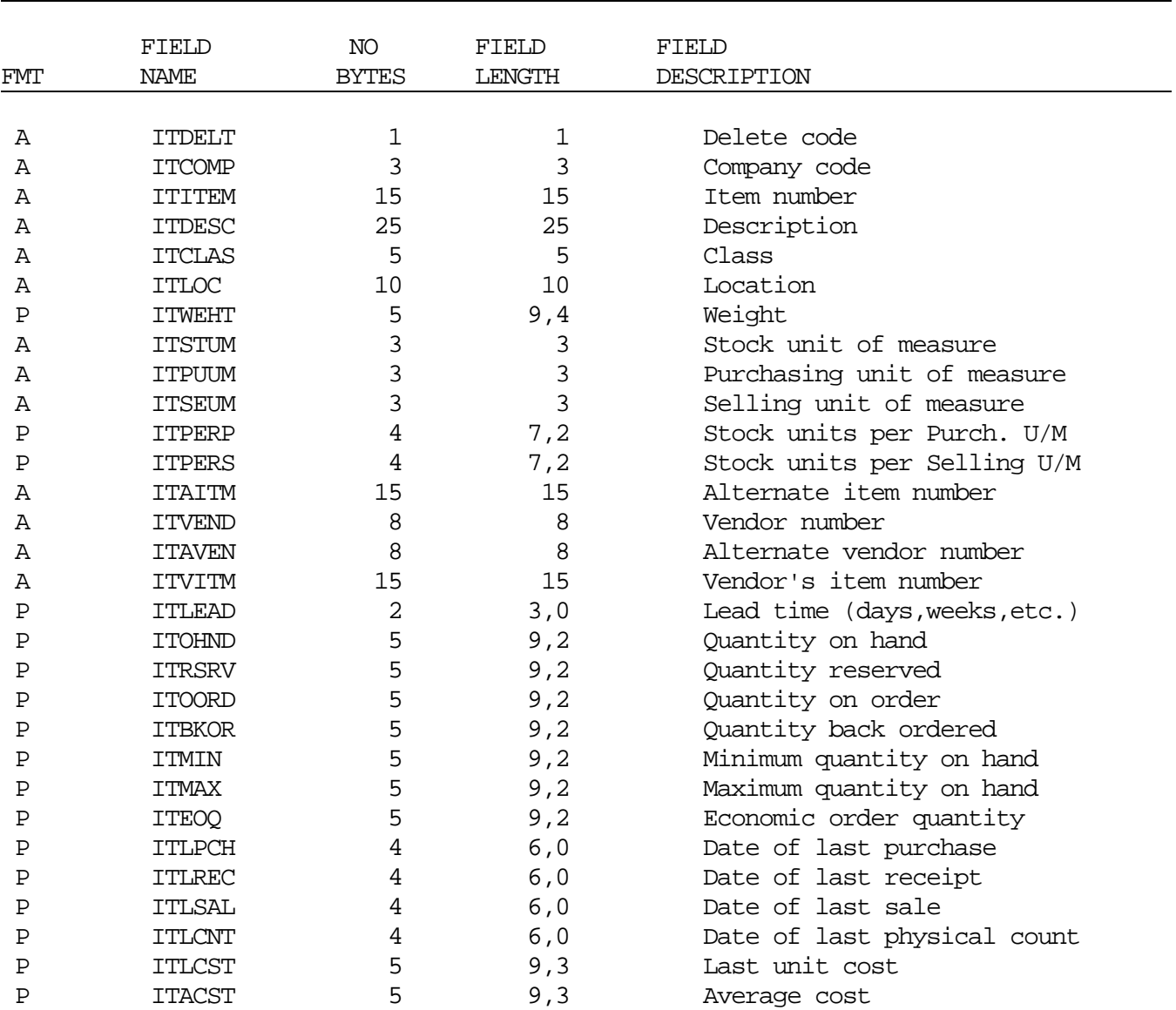

Continued on next page...

Section 1 Page 92 1ntroduction

### FILE LAYOUTS

### **Item Master File**

<sup>...</sup>Continued

|              | FIELD         | NO.          | FIELD  | FIELD                       |
|--------------|---------------|--------------|--------|-----------------------------|
| <b>FMT</b>   | <b>NAME</b>   | <b>BYTES</b> | LENGTH | DESCRIPTION                 |
|              |               |              |        |                             |
| Ρ            | <b>ITRCST</b> | 5            | 9,3    | Replacement cost            |
| Ρ            | <b>ITLPRC</b> | 5            | 9,3    | List price                  |
| $\mathbf{P}$ | ITPRC1        | 5            | 9,3    | Unit price 1                |
| Ρ            | ITPRC2        | 5            | 9,3    | Unit price 2                |
| P            | ITPRC3        | 5            | 9,3    | Unit price 3                |
| Ρ            | ITPRC4        | 5            | 9,3    | Unit price 4                |
| Ρ            | ITPRC5        | 5            | 9,3    | Unit price 5                |
| Ρ            | <b>ITMTDO</b> | 5            | 9,2    | Month-to-date quantity sold |
| P            | ITMTDA        | 5            | 9,2    | Month-to-date sales amount  |
| Ρ            | <b>ITMTDC</b> | 5            | 9,2    | Month-to-date cost of sales |
| Ρ            | <b>ITYTDQ</b> | 6            | 11, 2  | Year-to-date quantity sold  |
| Ρ            | <b>ITYTDA</b> | 6            | 11, 2  | Year-to-date sales amount   |
| P            | <b>ITYTDC</b> | 6            | 11, 2  | Year-to-date cost of sales  |
| Ρ            | ITLYQ         | 6            | 11, 2  | Last year quantity sold     |
| P            | ITLYA         | 6            | 11, 2  | Last year sales amount      |
| Ρ            | <b>ITLYC</b>  | 6            | 11, 2  | Last year cost of sales     |
| Ρ            | ITLIFO        | 6            | 11, 2  | Current LIFO value          |
| N            | <b>ITLLYR</b> | 3            | 3,0    | Current LIFO layer#         |
| P            | <b>ITFIFO</b> | 6            | 11,2   | Current FIFO value          |
| N            | ITFLR1        | 3            | 3,0    | Starting FIFO layer#        |
| N            | ITFLR2        | 3            | 3,0    | Ending FIFO layer#          |

#### **Transaction Entry Files**

This file contains one record for every sale transaction entered.

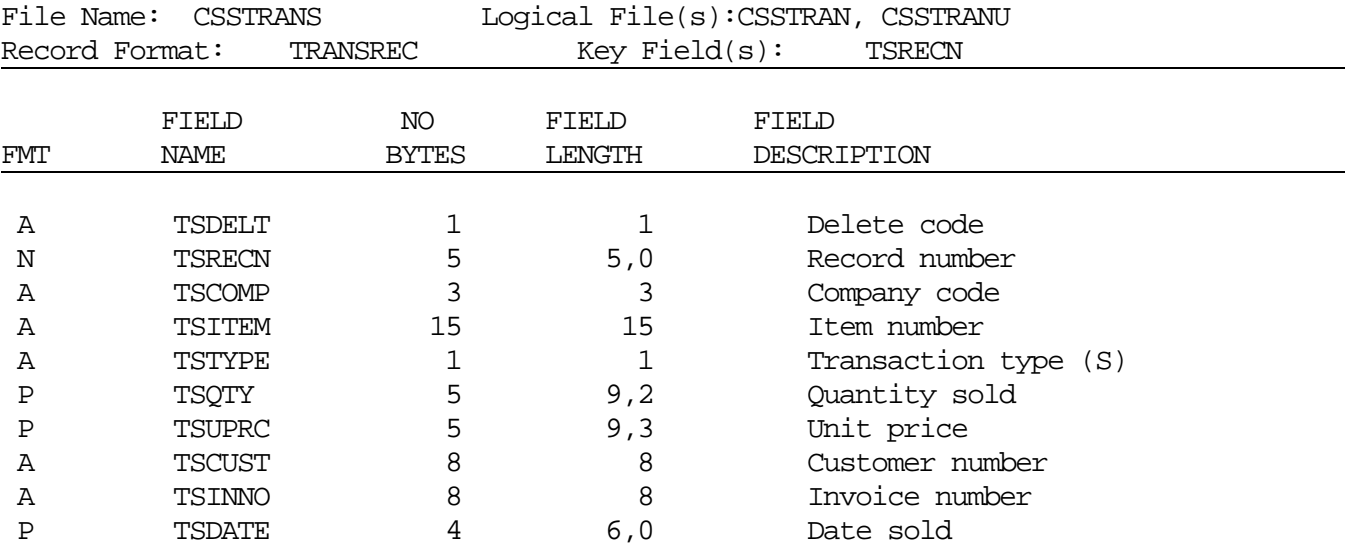

This file contains one record for every receipt transaction entered.

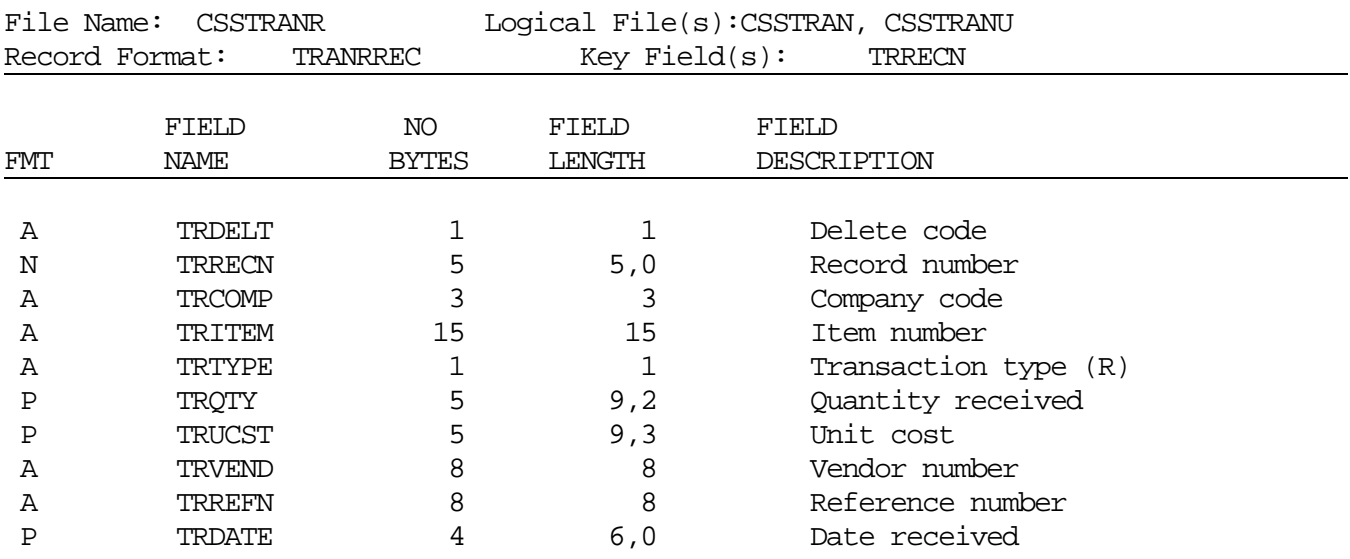

Continued on next page...

#### **Transaction Entry Files**

...Continued

This file contains one record for every adjustment transaction entered.

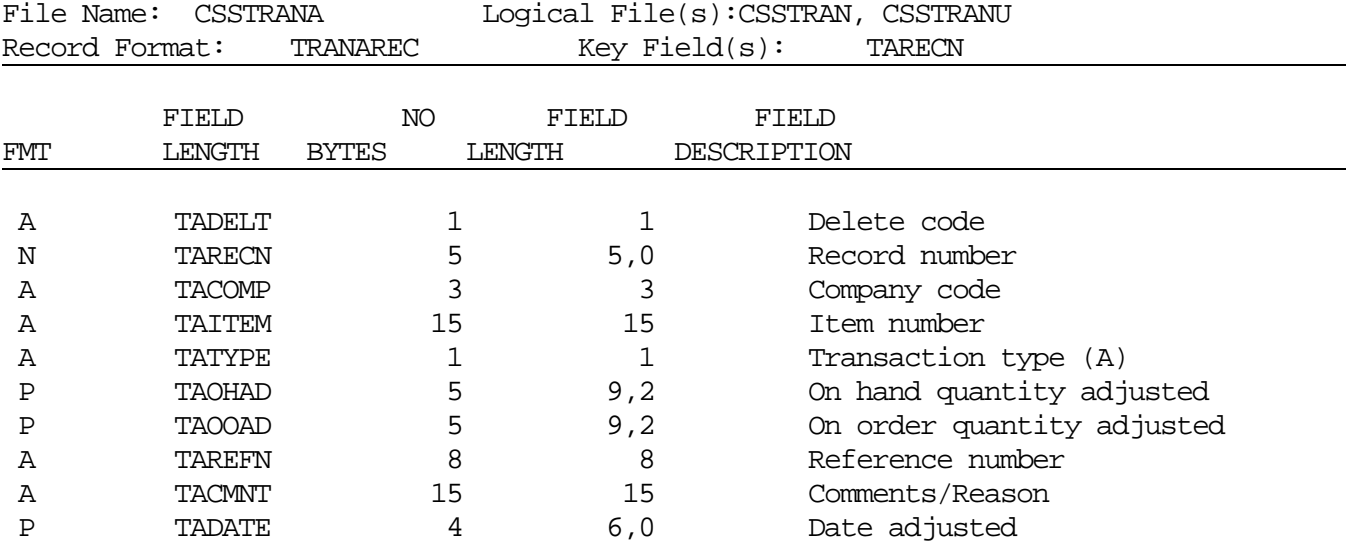

This file contains one record for every purchase transaction entered.

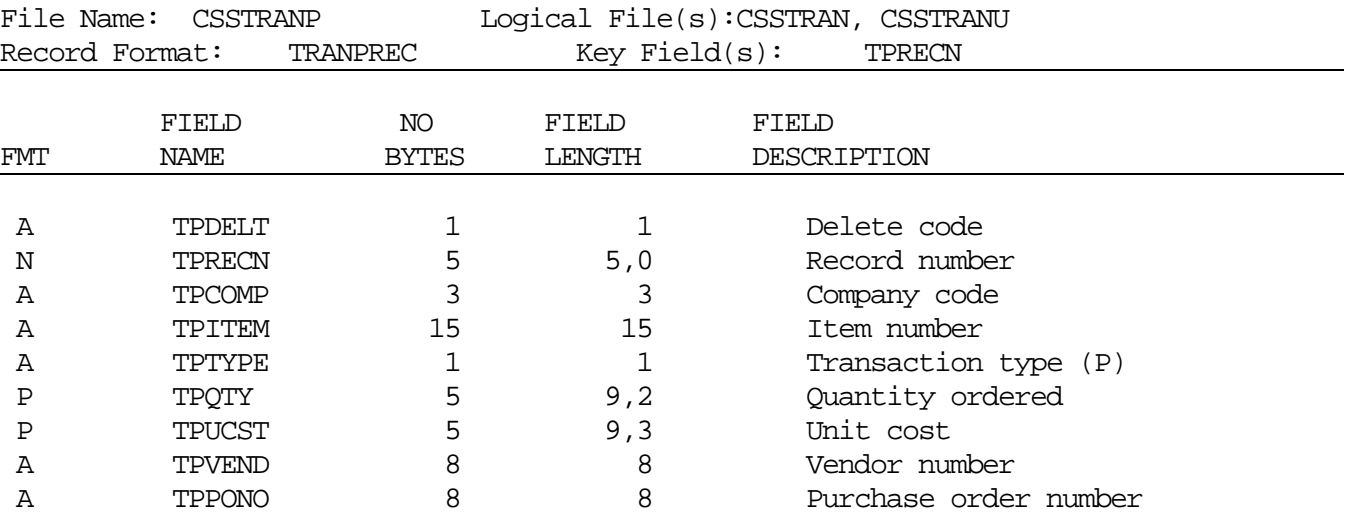

Section 1 Page 95 1ntroduction

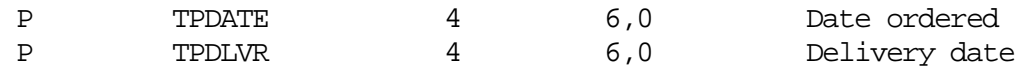

Continued on next page...

### **Transaction Entry Files**

...Continued

This file contains one record for every issue transaction entered.

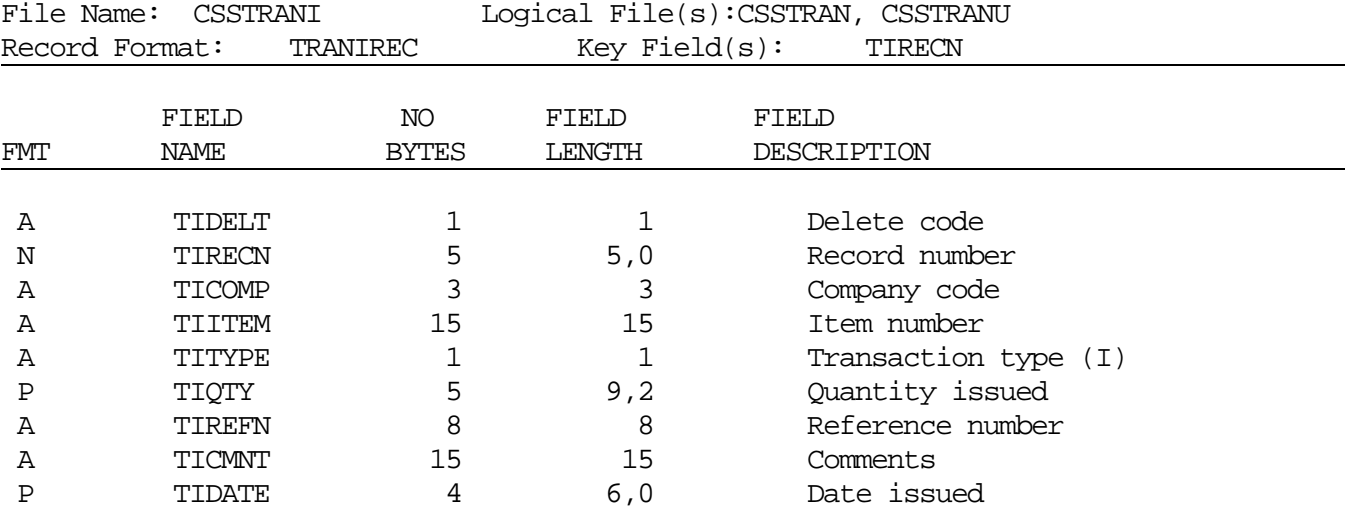

This file contains one record for every transfer transaction entered.

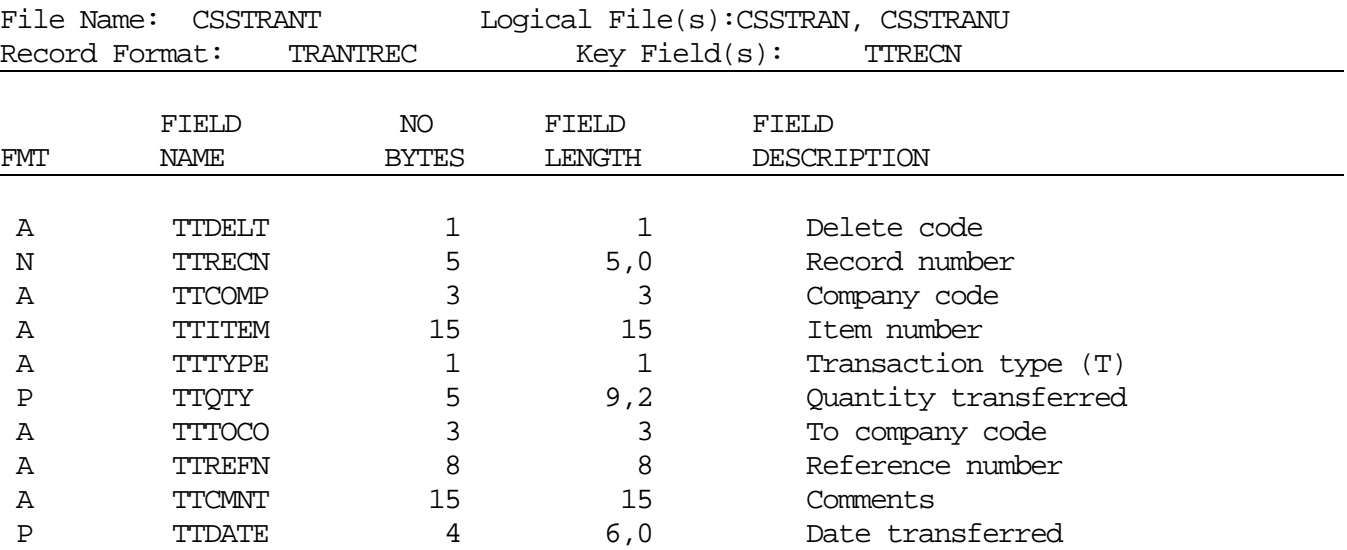

Section 1 Page 97 1ntroduction

Section 1 Page 98 1ntroduction

### F I L E L A Y O U T S

## **Physical Count Entry File**

This file contains one record for every physical count transaction entered.

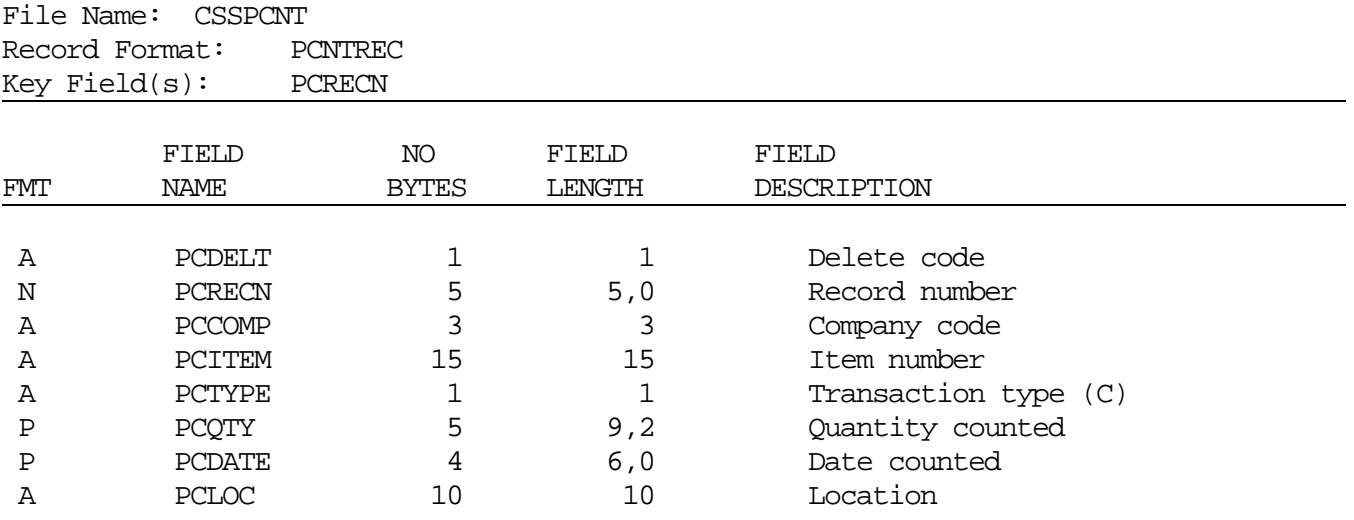

#### FILE LAYOUTS

### **Transaction Register History Files**

This file contains one record for every sale transaction updated.

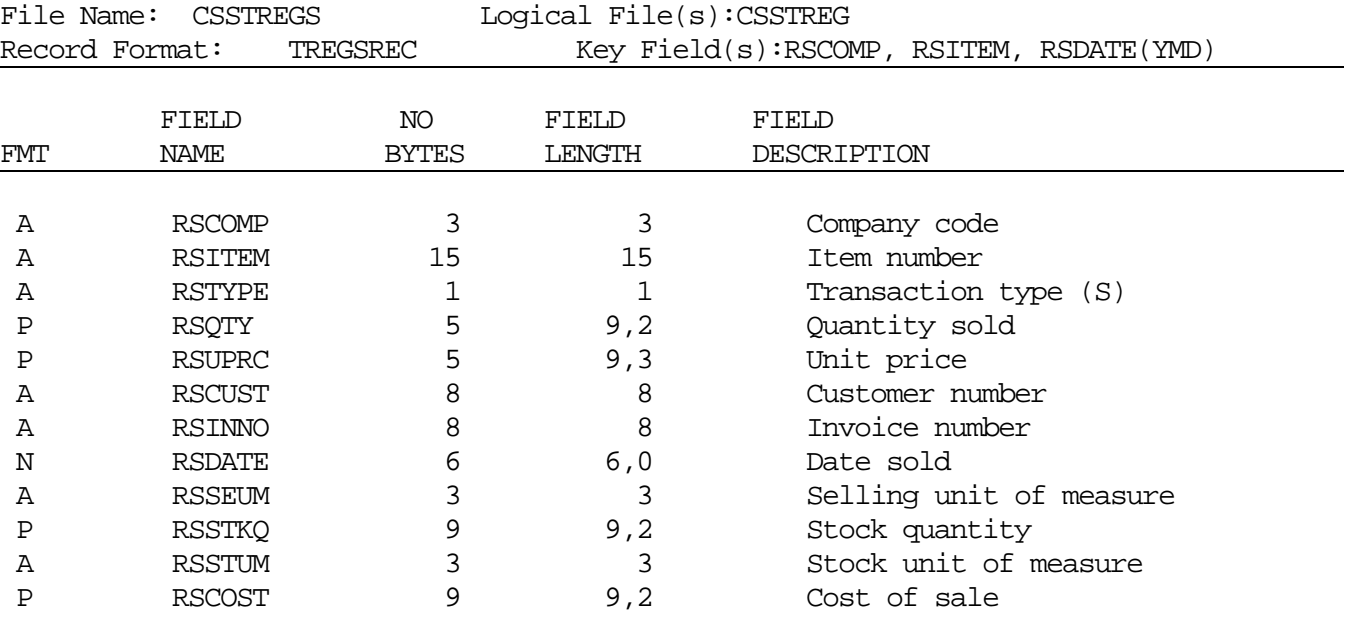

This file contains one record for every receipt transaction updated.

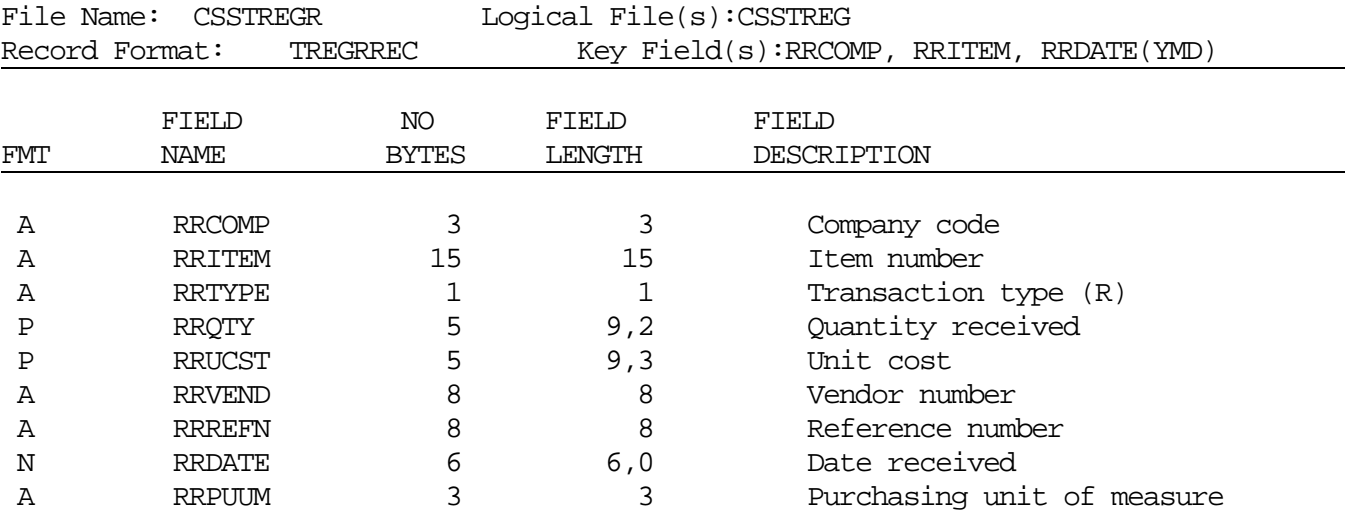

Section 1 Page 100 1ntroduction

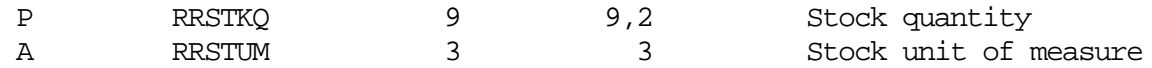

Continued on next page...

### **Transaction Register History Files**

...Continued

This file contains one record for every adjustment transaction updated.

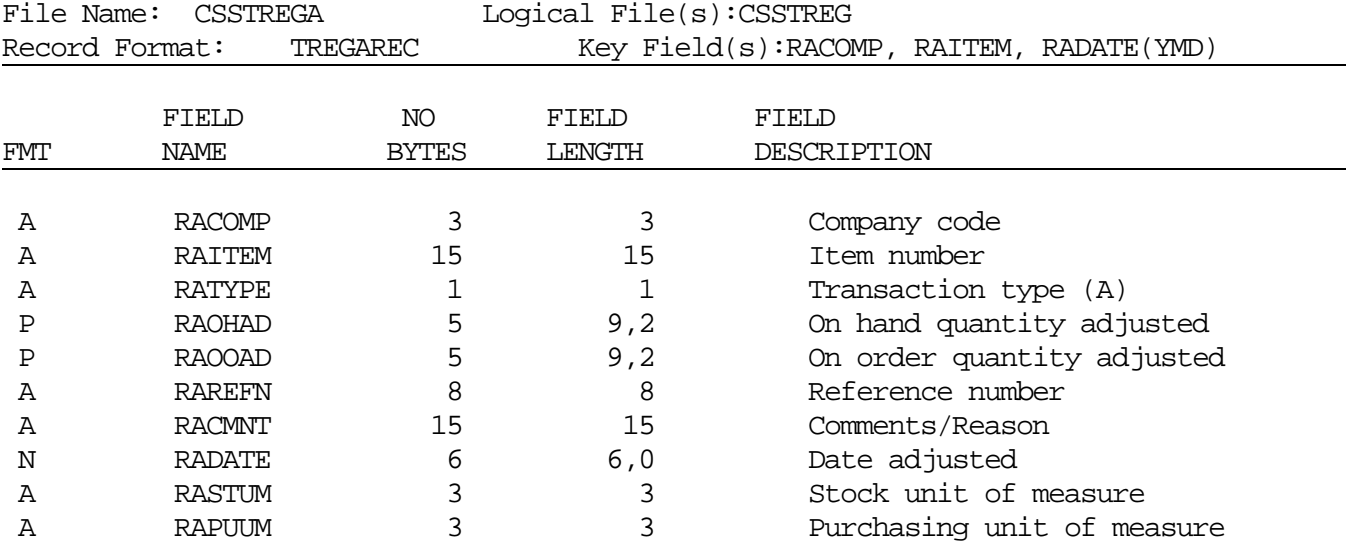

This file contains one record for every purchase transaction updated.

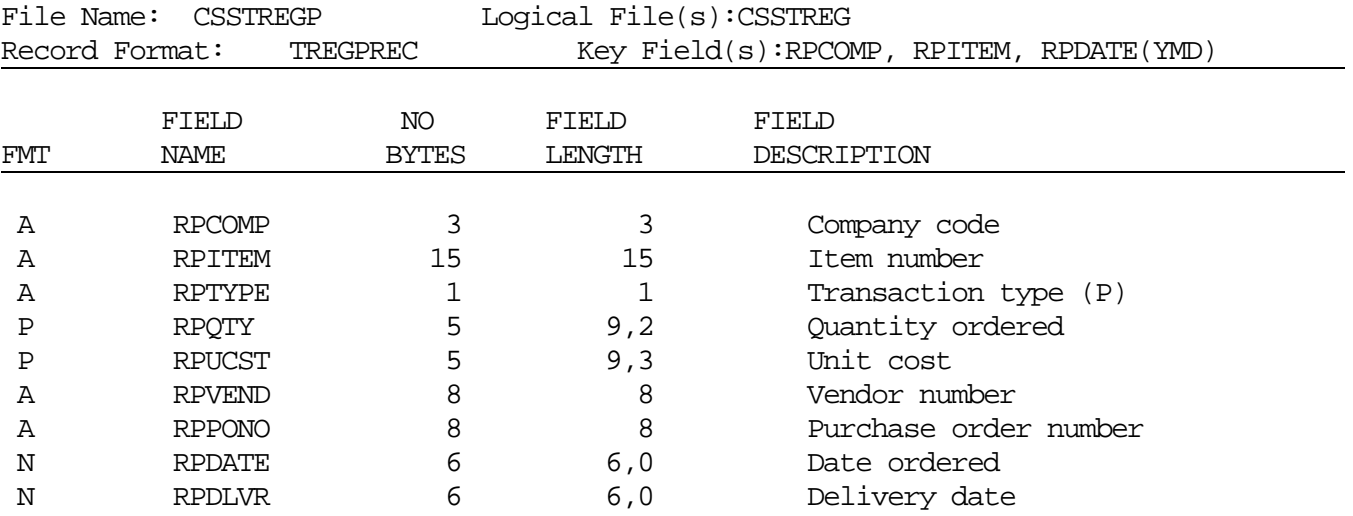

Section 1 Page 102 **Introduction** 

A RPPUUM 3 3 Purchasing unit of measure Continued on next page...

Section 1 Page 103 1ntroduction

### **Transaction Register History Files**

...Continued

This file contains one record for every issue transaction updated.

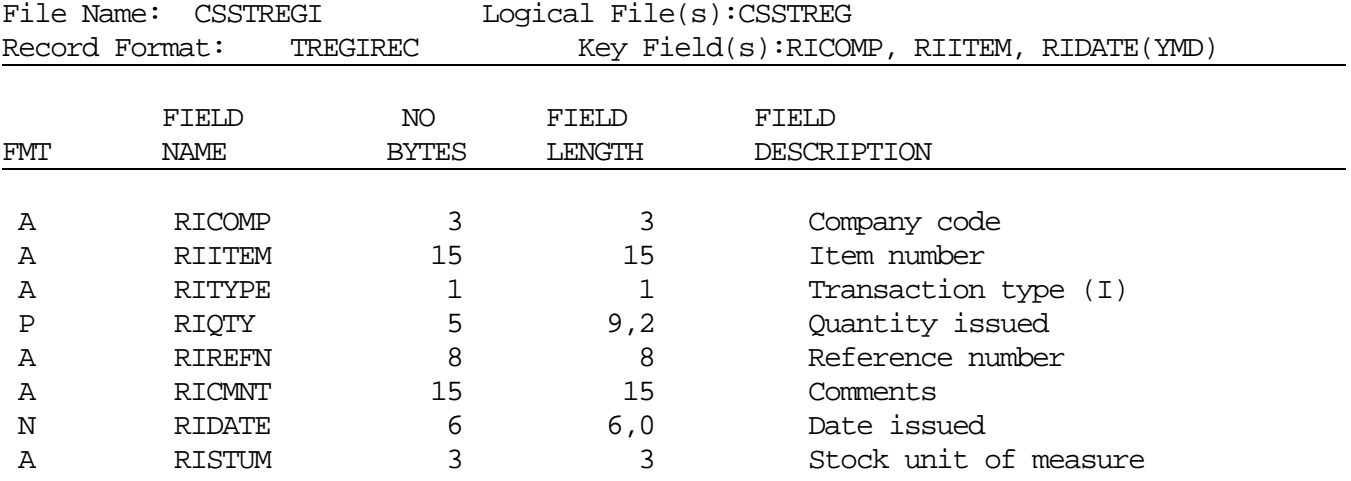

This file contains one record for every transfer (to) transaction updated.

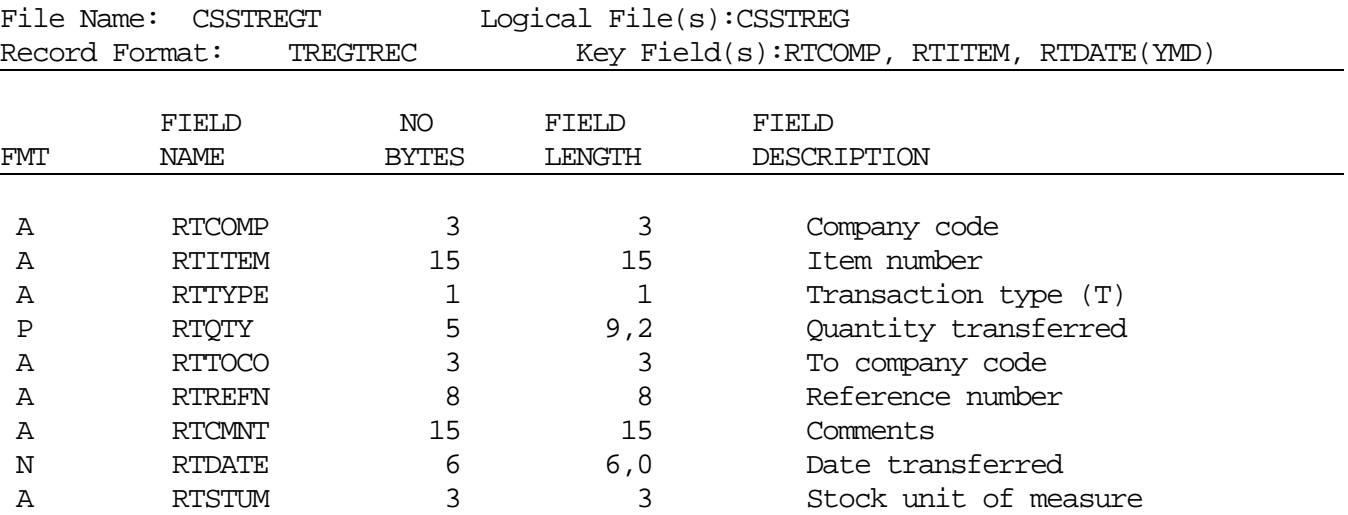

Section 1 Page 104 1ntroduction

### **Transaction Register History Files**

### ...Continued

This file contains one record for every physical count transaction updated.

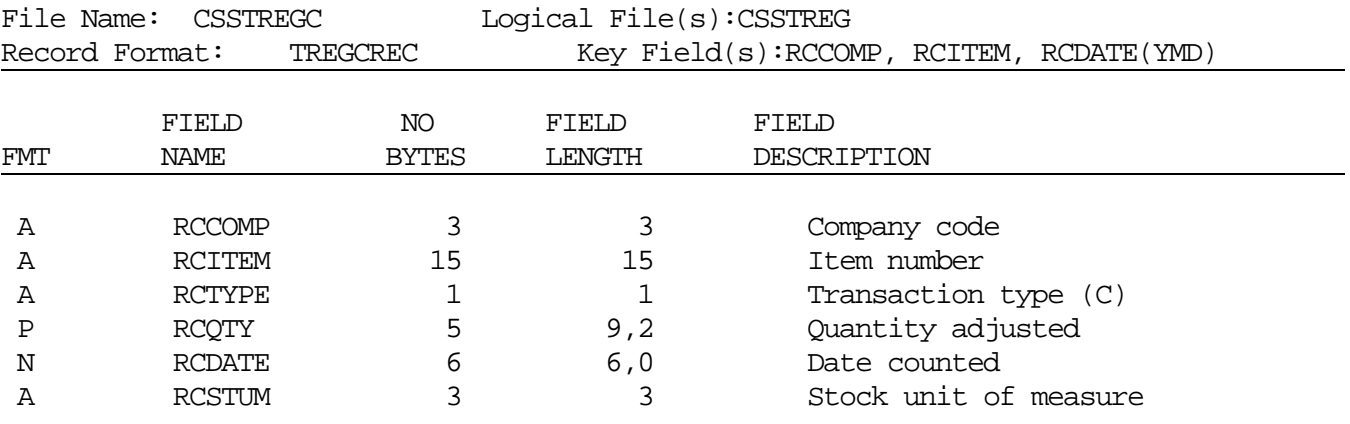

This file contains one record for every end of month balance updated.

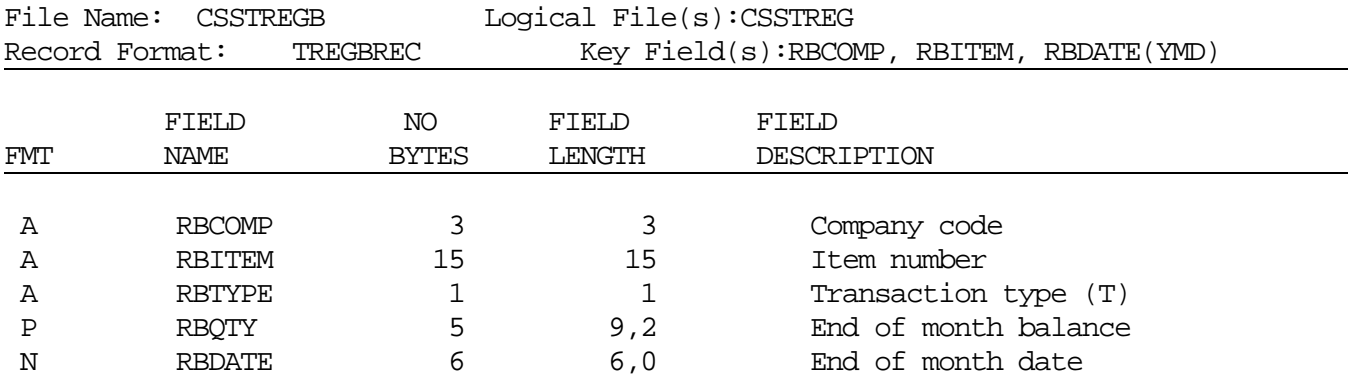

### **Transaction Register History Files**

#### ...Continued

This file contains one record for every transfer (from) transaction updated.

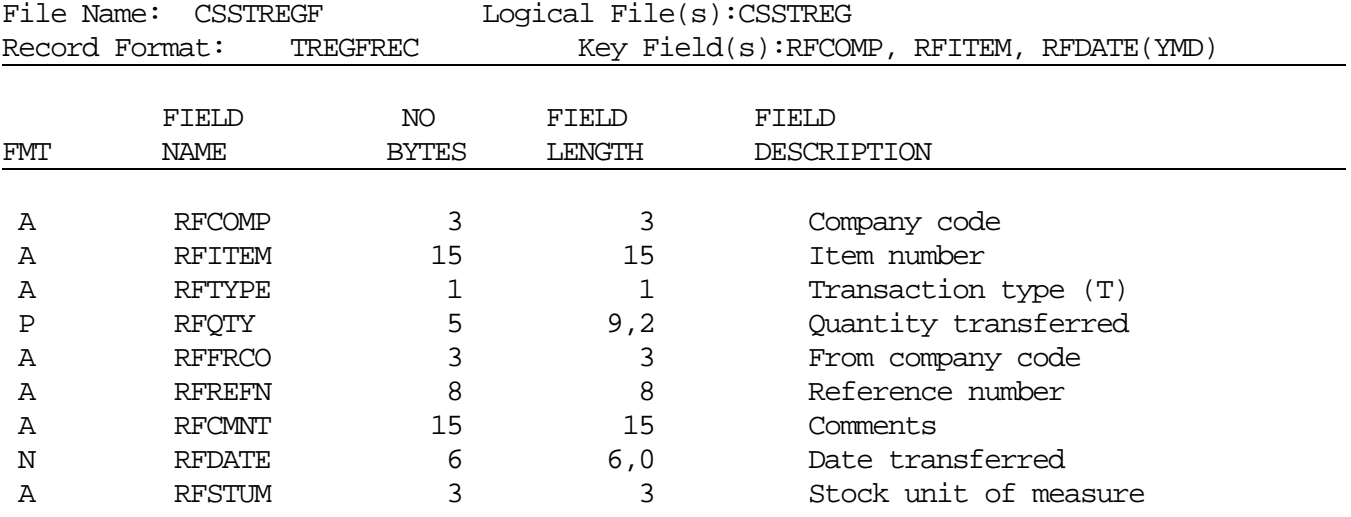

### **LIFO/FIFO Layers File**

This file contains LIFO cost layers for each item.

File Name: CSSLIFO

Record Format: LIFOREC

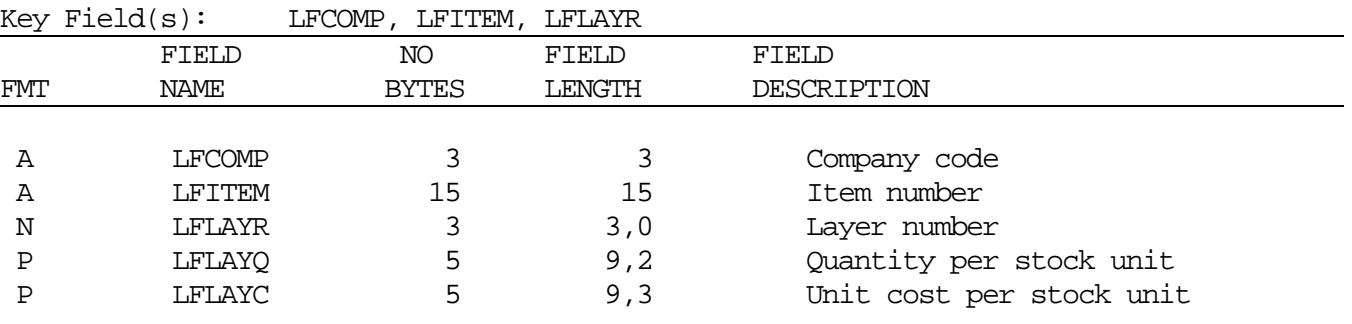

This file contains FIFO cost layers for each item.

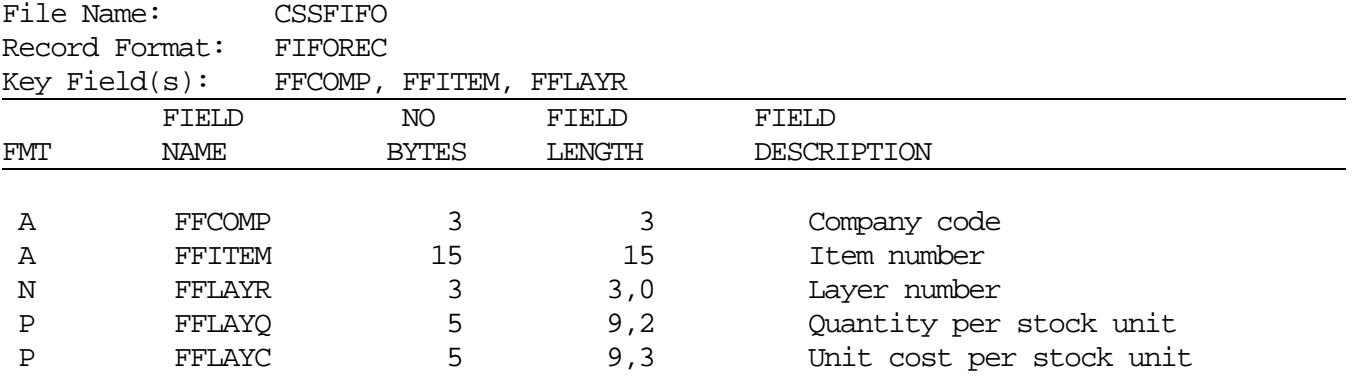

### Program Descriptions

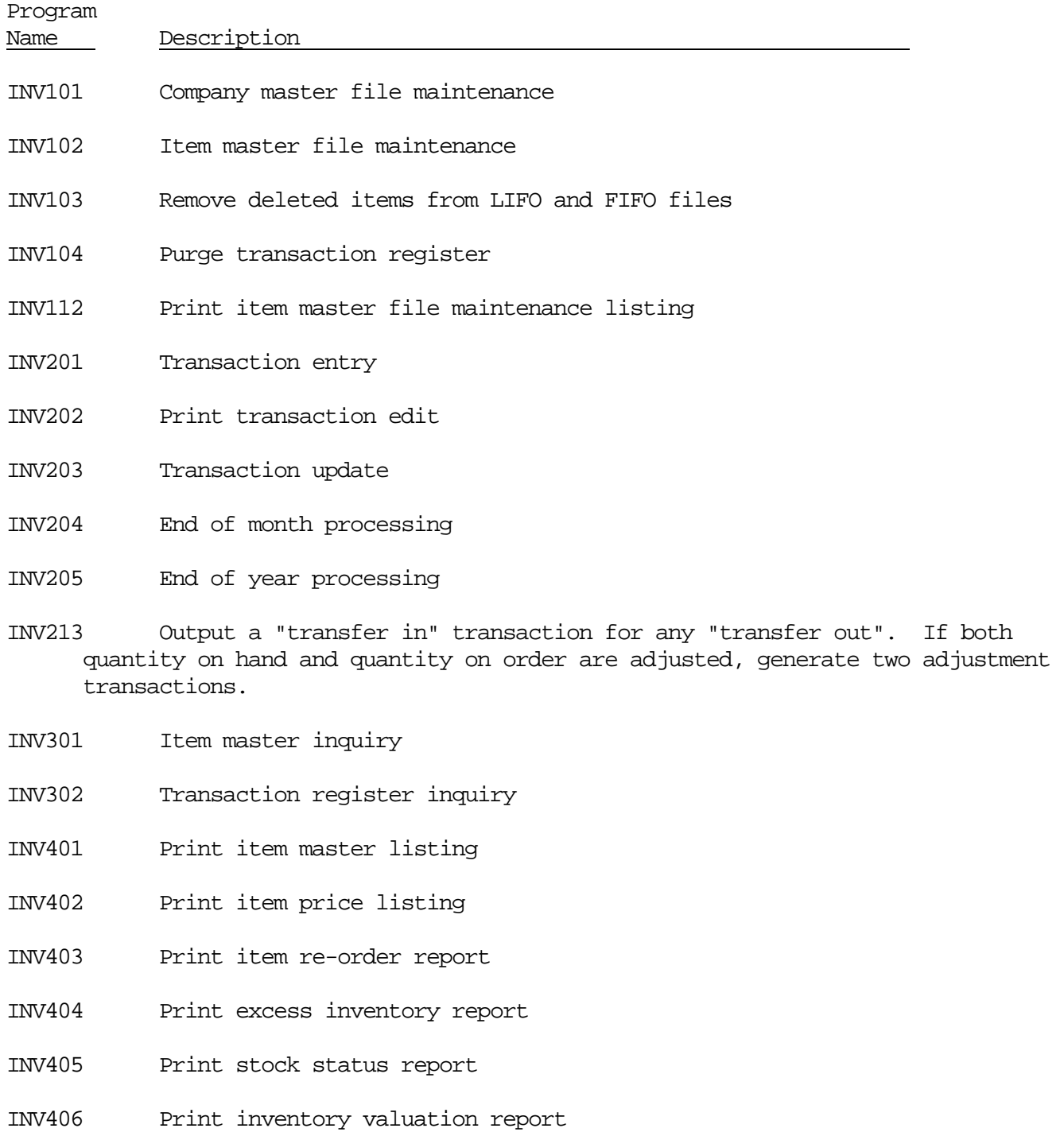

Section 1 Page 108 1ntroduction
- INV407 Print sales analysis report
- INV408 Print transaction register
- INV409 Print bin/item labels
- INV510 Enter or revise data dictionary defaults

## Program Descriptions

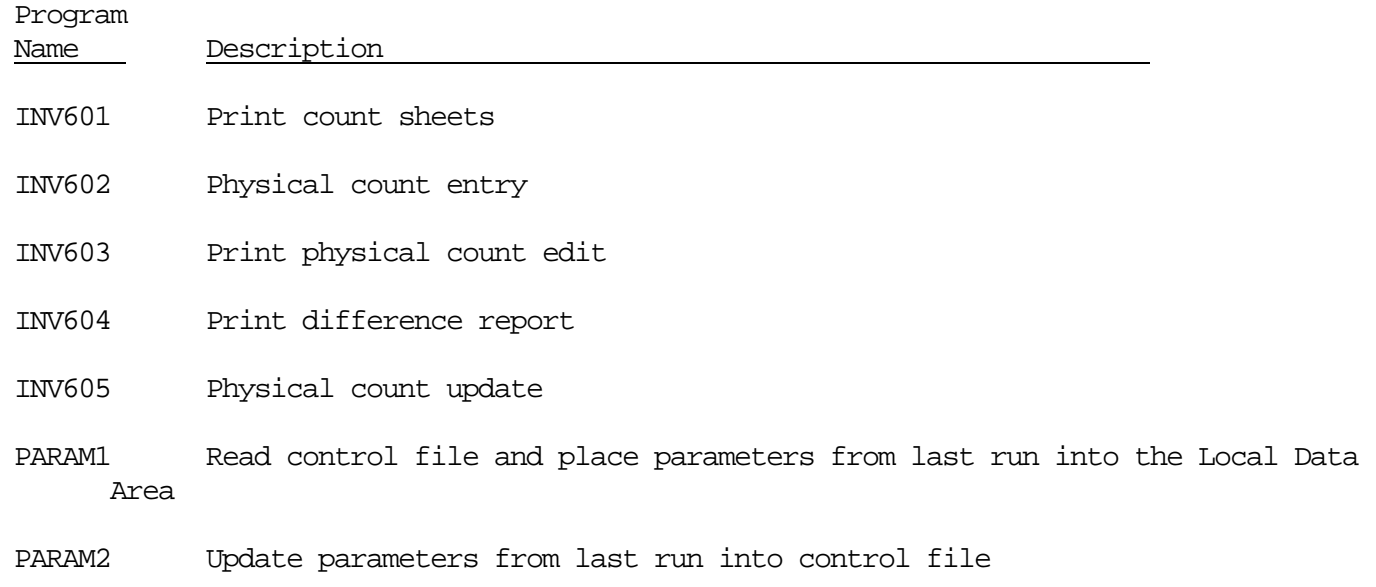

#### CL Program Descriptions

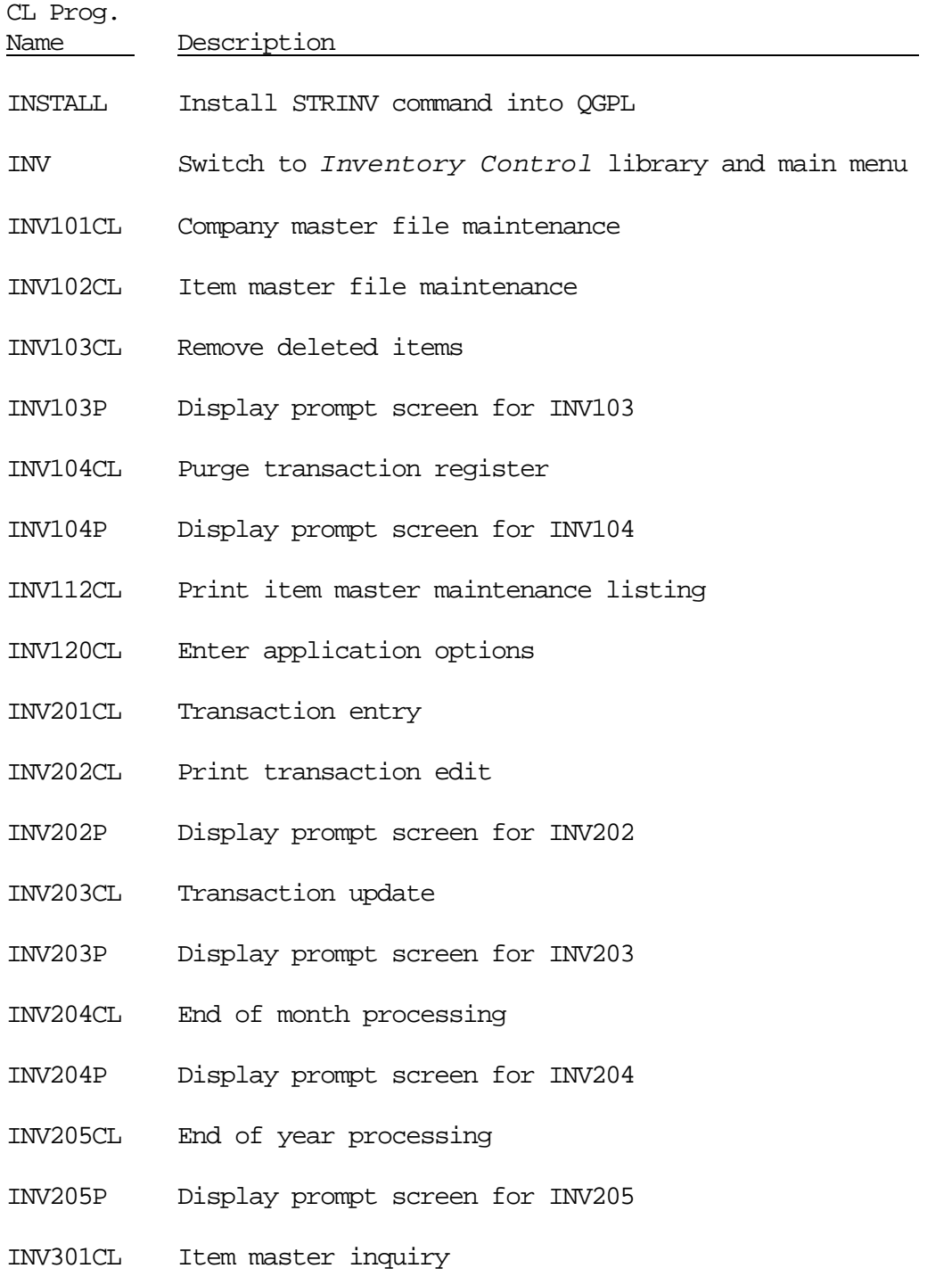

Section 1 Page 111 1ntroduction

- INV302CL Transaction register inquiry
- INV401CL Print item master listing
- INV401P Display prompt screen for INV401
- INV402CL Print item price listing
- INV402P Display prompt screen for INV402

#### CL Program Descriptions

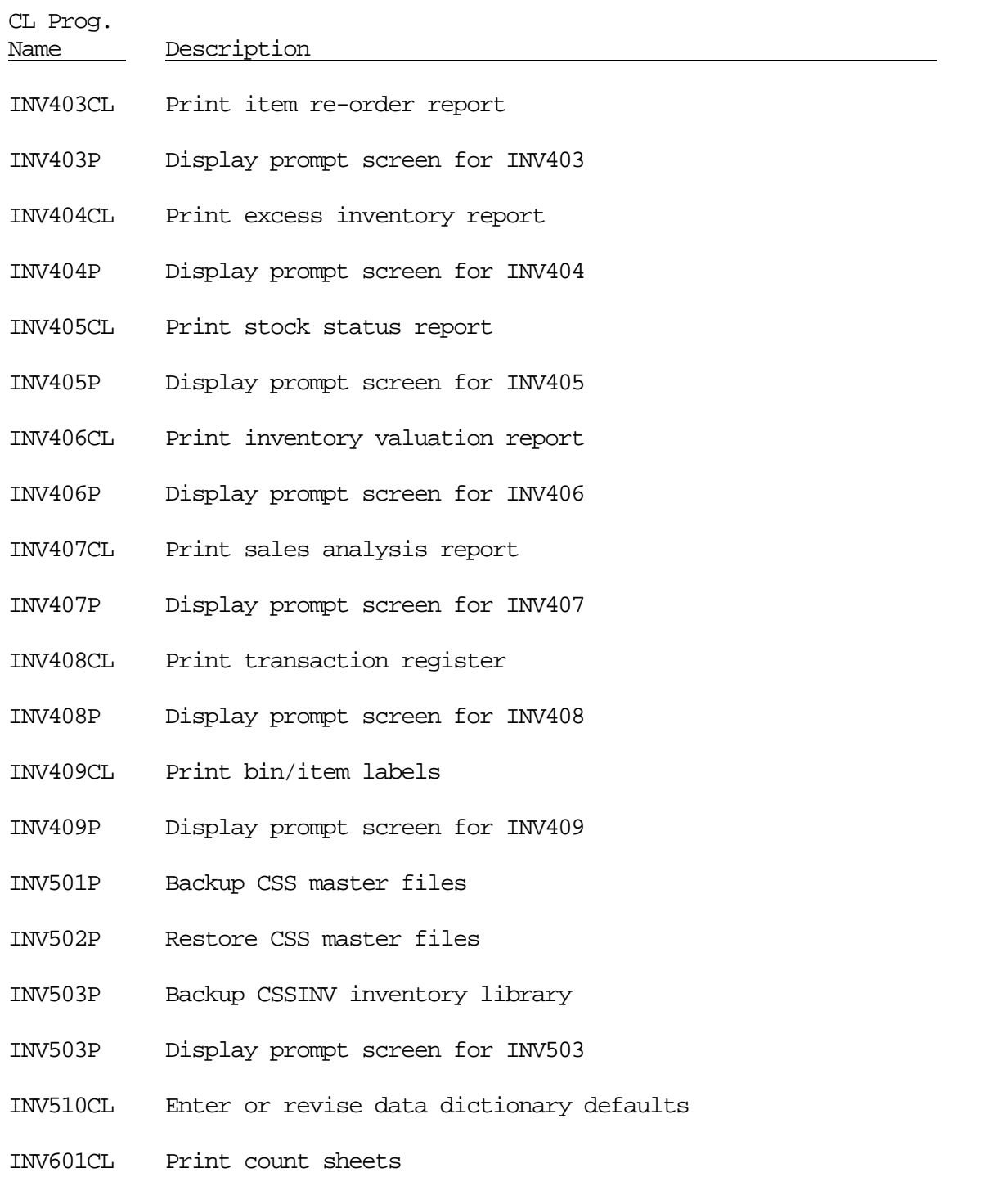

Section 1 Page 113 1ntroduction

- INV601P Display prompt screen for INV601
- INV602CL Physical count entry
- INV603CL Print physical count edit

Section 1 Page 114 1ntroduction

### CL Program Descriptions

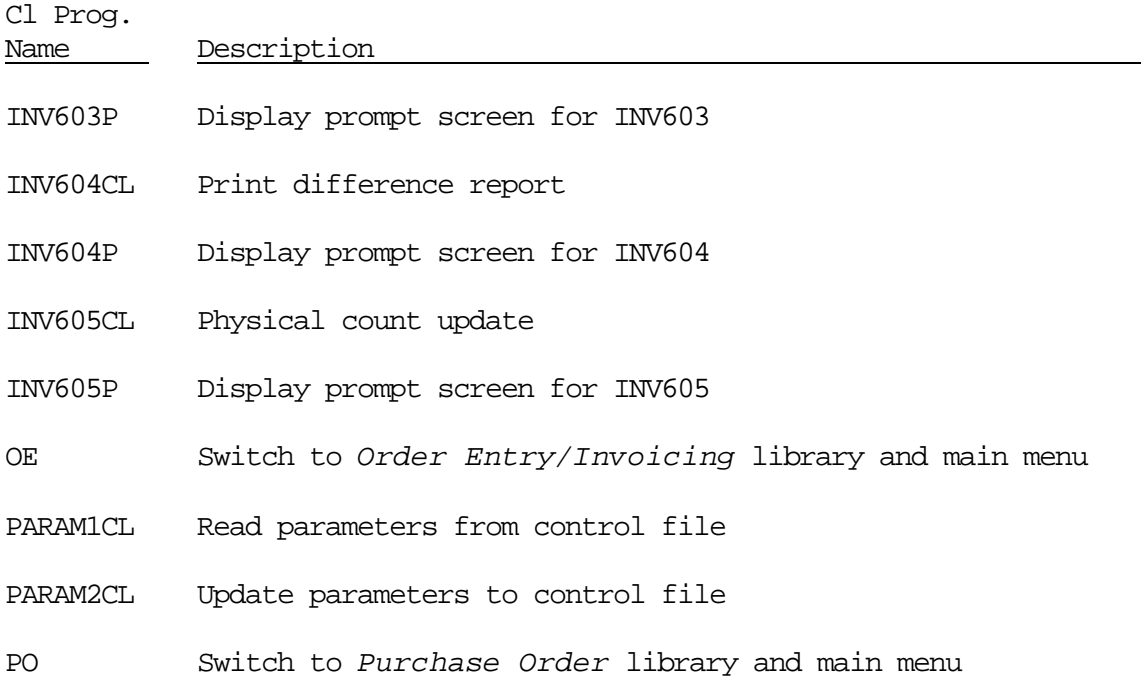

Section 1 Page 115 1ntroduction

Menu Descriptions

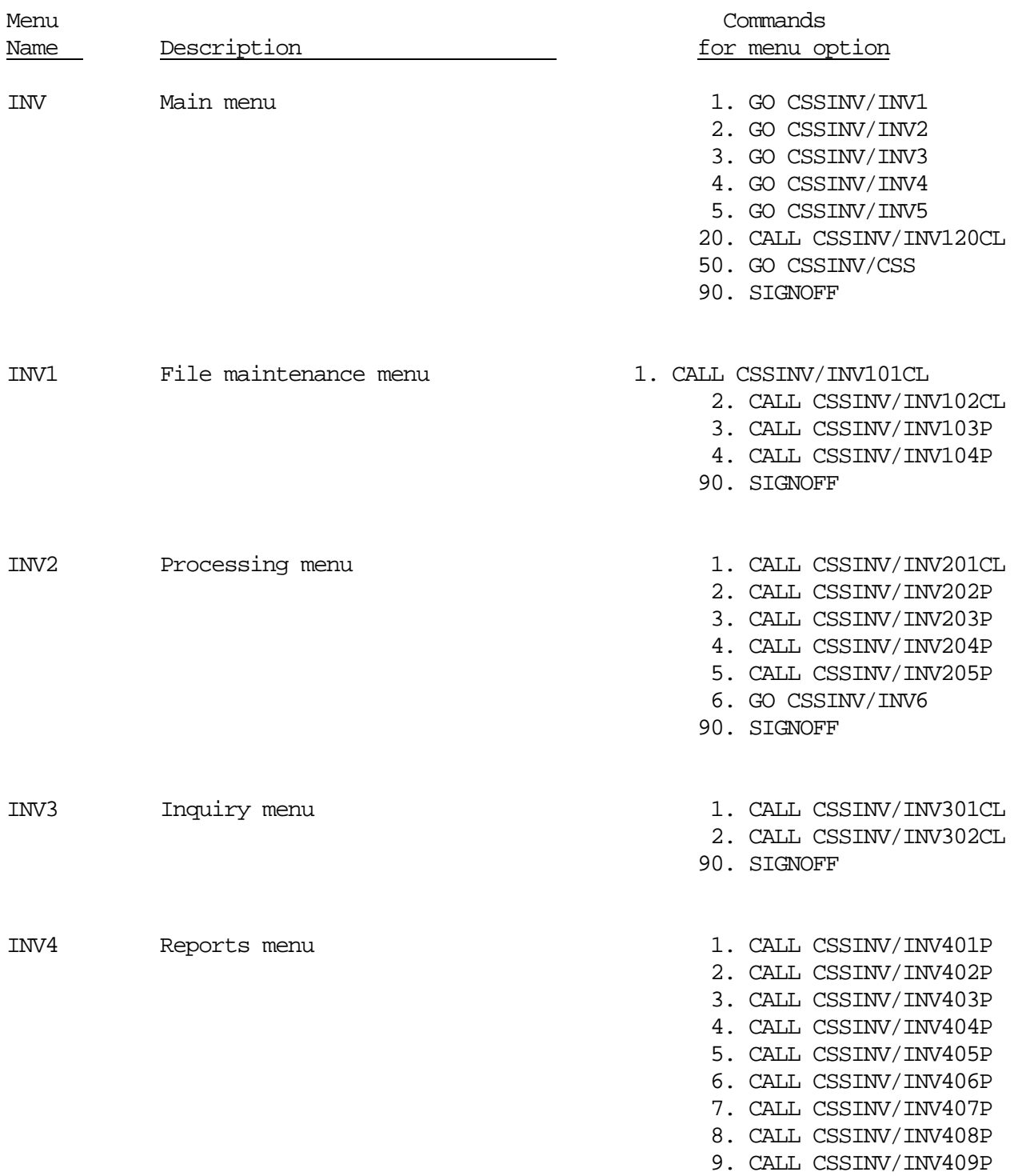

Section 1 Page 116 1ntroduction

90. SIGNOFF

Section 1 Page 117 1ntroduction

Menu Descriptions

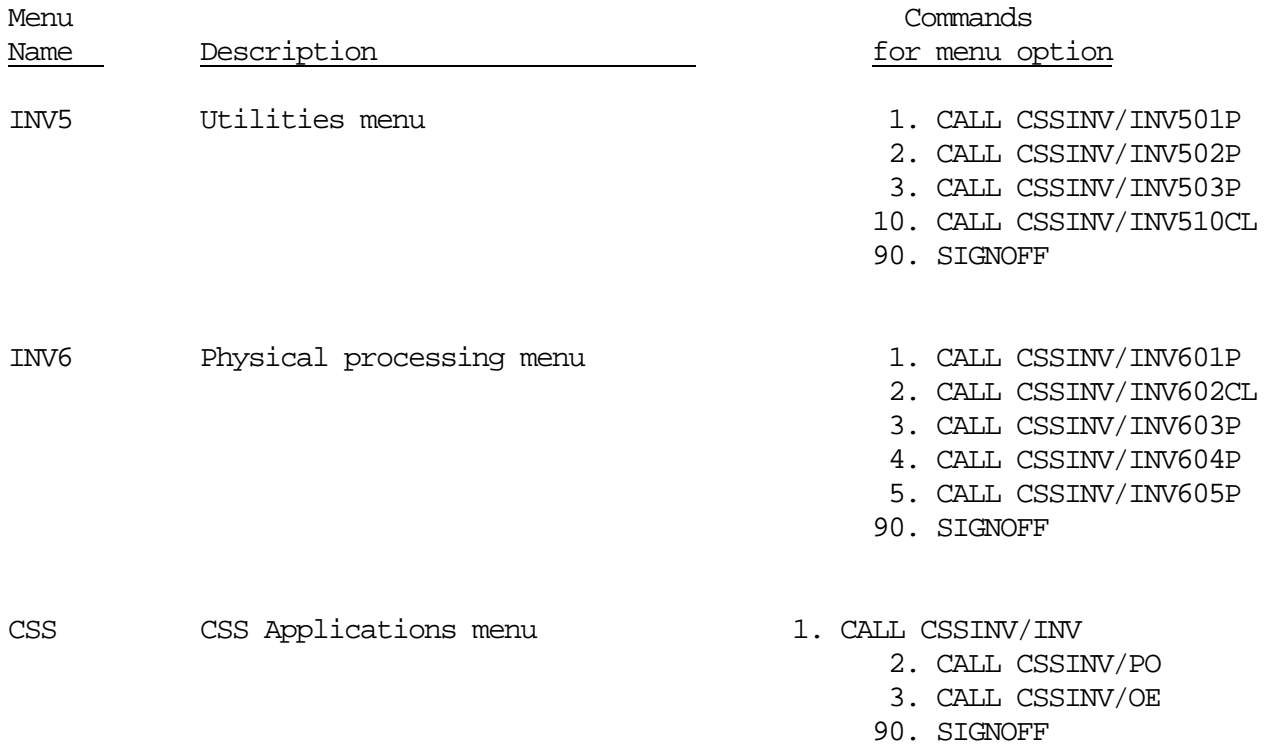

Section 1 Page 118 1ntroduction